# Alibaba Cloud

# AnalyticDB for PostgreSQL AnalyticDB for PostgreSQL Instances Instances

Document Version: 20220223

**C-D Alibaba Cloud** 

# Legal disclaimer

Alibaba Cloud reminds you to carefully read and fully understand the terms and conditions of this legal disclaimer before you read or use this document. If you have read or used this document, it shall be deemed as your total acceptance of this legal disclaimer.

- 1. You shall download and obtain this document from the Alibaba Cloud website or other Alibaba Cloudauthorized channels, and use this document for your own legal business activities only. The content of this document is considered confidential information of Alibaba Cloud. You shall strictly abide by the confidentialit y obligations. No part of this document shall be disclosed or provided to any third part y for use without the prior written consent of Alibaba Cloud.
- 2. No part of this document shall be excerpted, translated, reproduced, transmitted, or disseminated by any organization, company or individual in any form or by any means without the prior written consent of Alibaba Cloud.
- 3. The content of this document may be changed because of product version upgrade, adjustment, or other reasons. Alibaba Cloud reserves the right to modify the content of this document without notice and an updated version of this document will be released through Alibaba Cloud-authorized channels from time to time. You should pay attention to the version changes of this document as they occur and download and obtain the most up-to-date version of this document from Alibaba Cloud-authorized channels.
- 4. This document serves only as a reference guide for your use of Alibaba Cloud products and services. Alibaba Cloud provides this document based on the "status quo", "being defective", and "existing functions" of its products and services. Alibaba Cloud makes every effort to provide relevant operational guidance based on existing technologies. However, Alibaba Cloud hereby makes a clear statement that it in no way guarantees the accuracy, integrit y, applicabilit y, and reliabilit y of the content of this document, either explicitly or implicitly. Alibaba Cloud shall not take legal responsibilit y for any errors or lost profits incurred by any organization, company, or individual arising from download, use, or trust in this document. Alibaba Cloud shall not, under any circumstances, take responsibilit y for any indirect, consequential, punitive, contingent, special, or punitive damages, including lost profits arising from the use or trust in this document (even if Alibaba Cloud has been notified of the possibilit y of such a loss).
- 5. By law, all the content s in Alibaba Cloud document s, including but not limited to pictures, architecture design, page layout, and text description, are intellectual property of Alibaba Cloud and/or its affiliates. This intellectual property includes, but is not limited to, trademark rights, patent rights, copyright s, and trade secret s. No part of this document shall be used, modified, reproduced, publicly transmitted, changed, disseminated, distributed, or published without the prior written consent of Alibaba Cloud and/or it s affiliates. The names owned by Alibaba Cloud shall not be used, published, or reproduced for marketing, advertising, promotion, or other purposes without the prior written consent of Alibaba Cloud. The names owned by Alibaba Cloud include, but are not limited to, "Alibaba Cloud", "Aliyun", "HiChina", and other brands of Alibaba Cloud and/or it s affiliates, which appear separately or in combination, as well as the auxiliary signs and patterns of the preceding brands, or anything similar to the company names, trade names, trademarks, product or service names, domain names, patterns, logos, marks, signs, or special descriptions that third parties identify as Alibaba Cloud and/or its affiliates.
- 6. Please directly contact Alibaba Cloud for any errors of this document.

# Document conventions

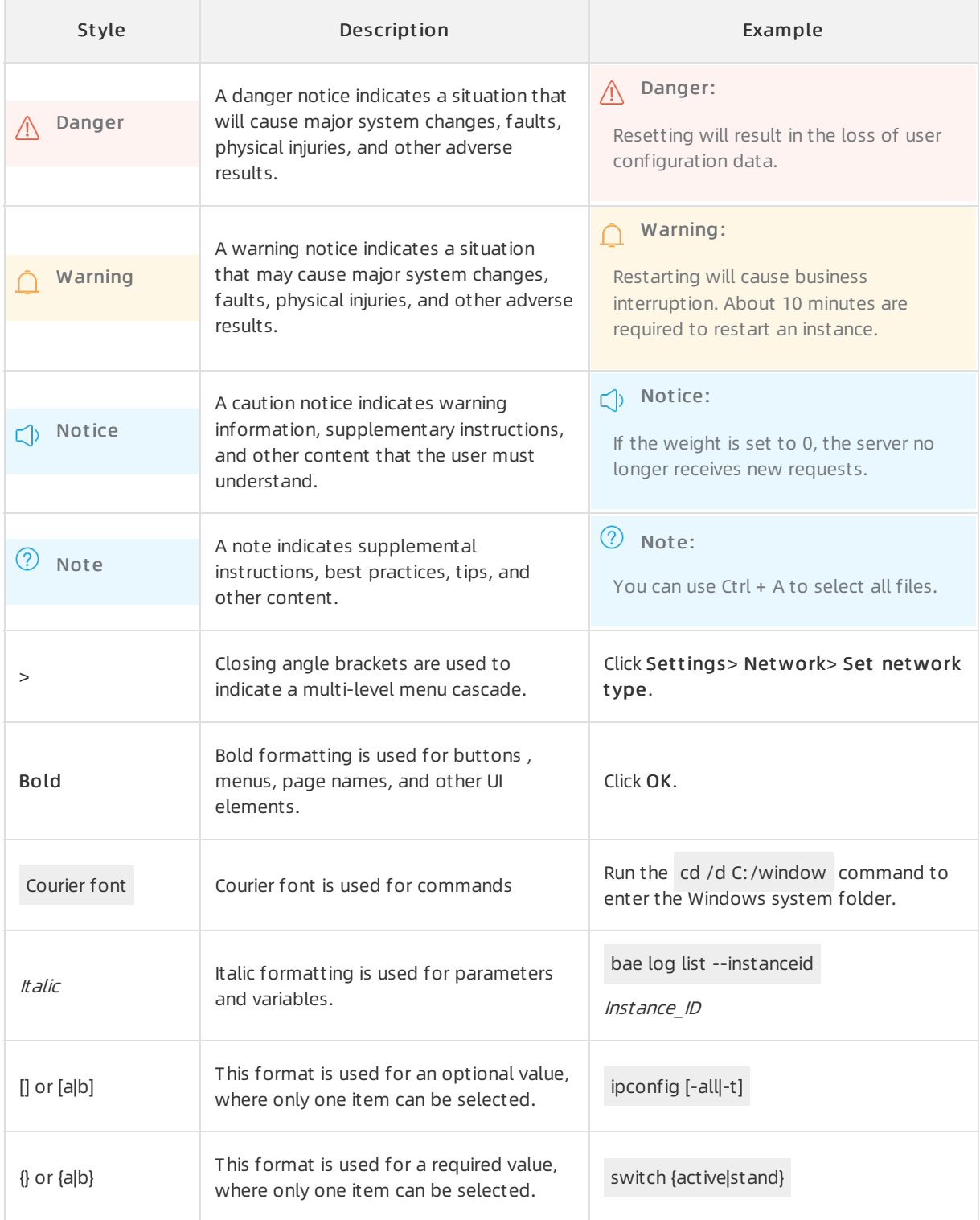

# Table of Contents

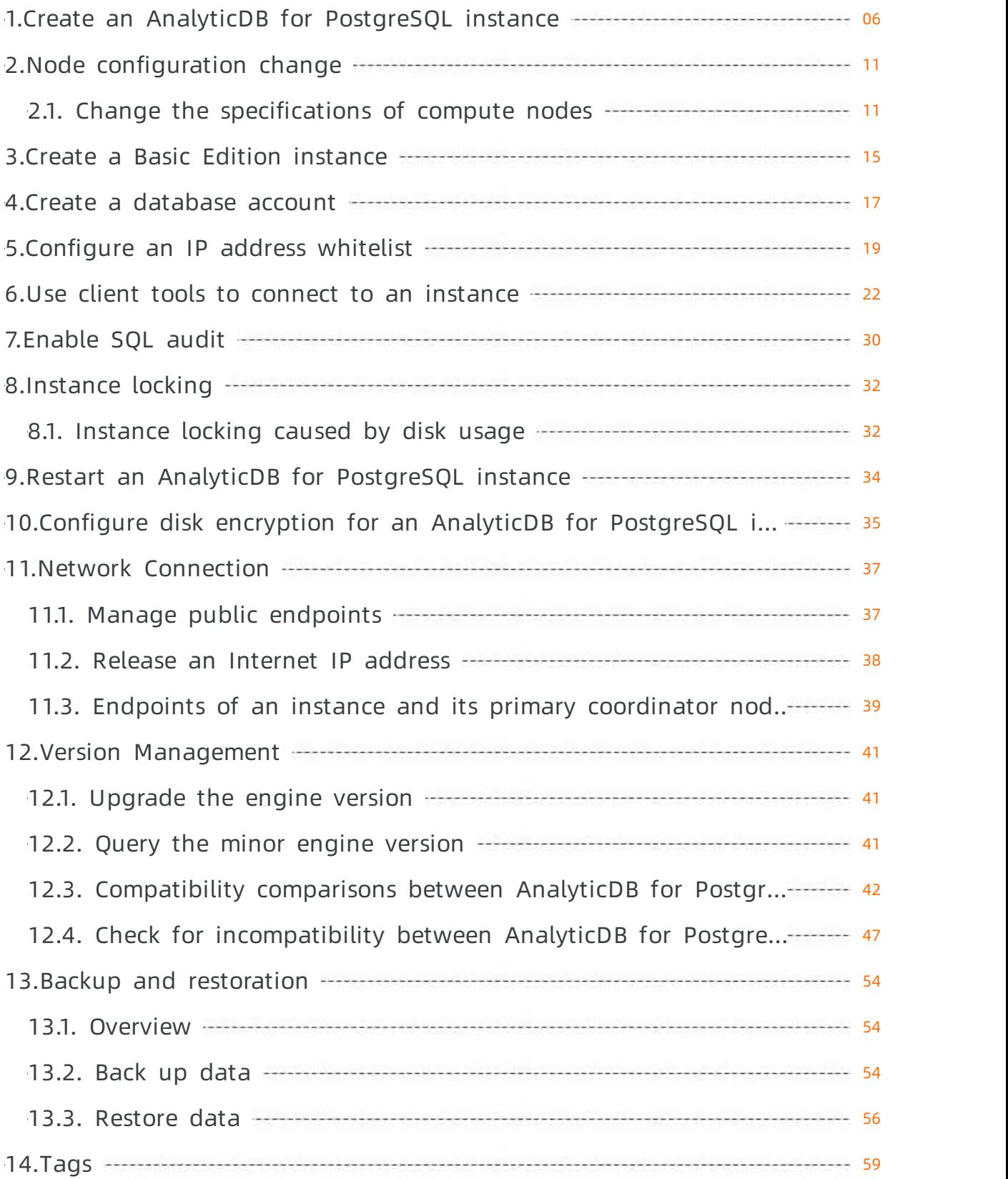

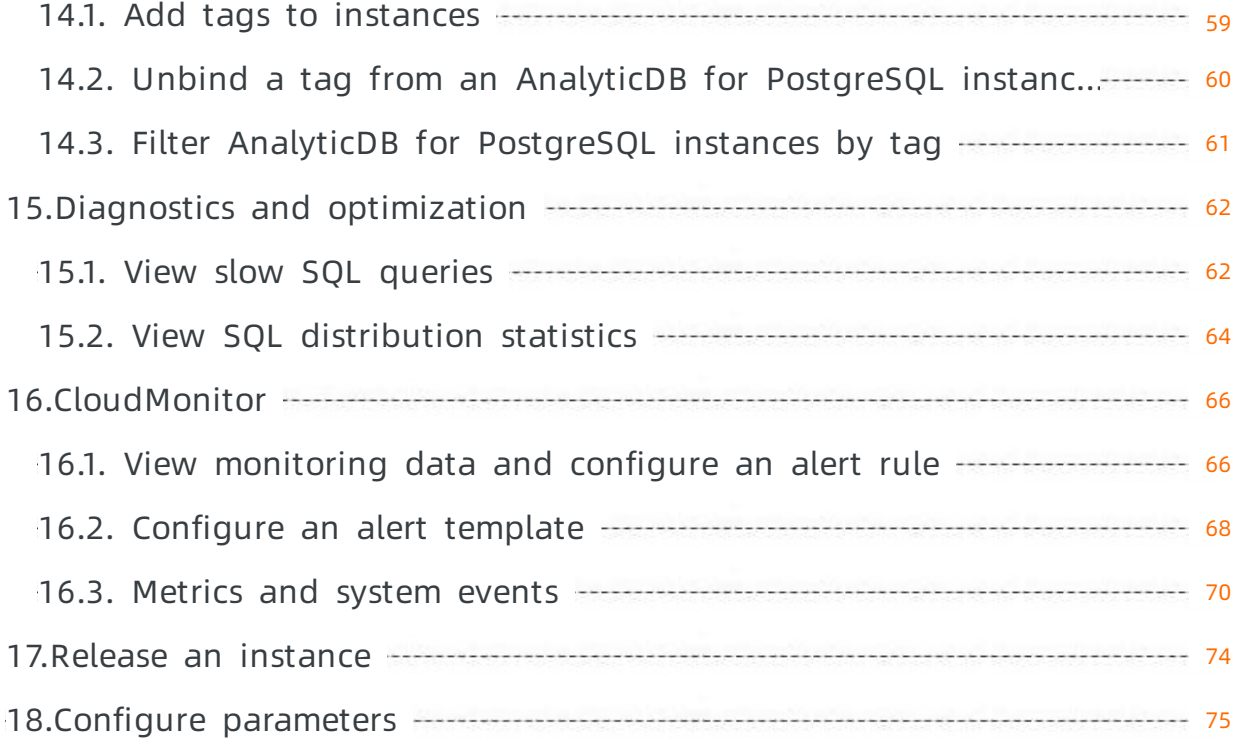

# <span id="page-5-0"></span>1.Create an AnalyticDB for PostgreSQL instance

This topic describes how to create an instance in the AnalyticDB for PostgreSQL console.

## Prerequisites

- An Alibaba Cloud account is created. If you do not have an Alibaba Cloud [account,](http://www.aliyun.com/) visit the Alibaba Cloud official website to create an account.
- If this is the first time that you create an AnalyticDB for PostgreSQL instance, make sure that a service-linked role is created. For more information, see [Service](https://www.alibabacloud.com/help/doc-detail/181202.htm#concept-1939607) linked role.
	- i. Log on to the AnalyticDB for [PostgreSQL](https://gpdbnext.console.aliyun.com/gpdb/cn-hangzhou/list) console.
	- ii. In the upper-right corner, click Create Instance.
	- iii. In the Create Service Linked Role message, click OK.

### Procedure

- 1. Log on to the AnalyticDB for [PostgreSQL](https://gpdbnext.console.aliyun.com/gpdb/cn-hangzhou/list) console.
- 2. In the upper-right corner, click Create Instance to go to the buy page.
- 3. Configure the Product T ype parameter. Valid values:
	- $\circ$  Subscription : You must pay a subscription fee when you create an instance. This billing method is more cost-effective than the pay-as-you-go billing method and is suitable forlongtermuse. Larger discounts are provided forlonger subscription periods.
	- Pay-as-you-go: You are charged on an hourly basis forthe resources that you use. The pay-asyou-go billing method is suitable for short-termuse. If you no longer need a pay-as-you-go AnalyticDB for PostgreSQL instance, you can release the instance to reduce costs.

 $\Diamond$  Note You can change the billing method of an instance from pay-as-you-go to subscription. However, you cannot change the billing method fromsubscription to pay-as-yougo. For more information, see Change the billing method [frompay-as-you-go](https://www.alibabacloud.com/help/doc-detail/92519.htm#concept-ath-zcf-hfb) to subscription.

4. Configure the parameters that are described in the following table.

Parameter Description

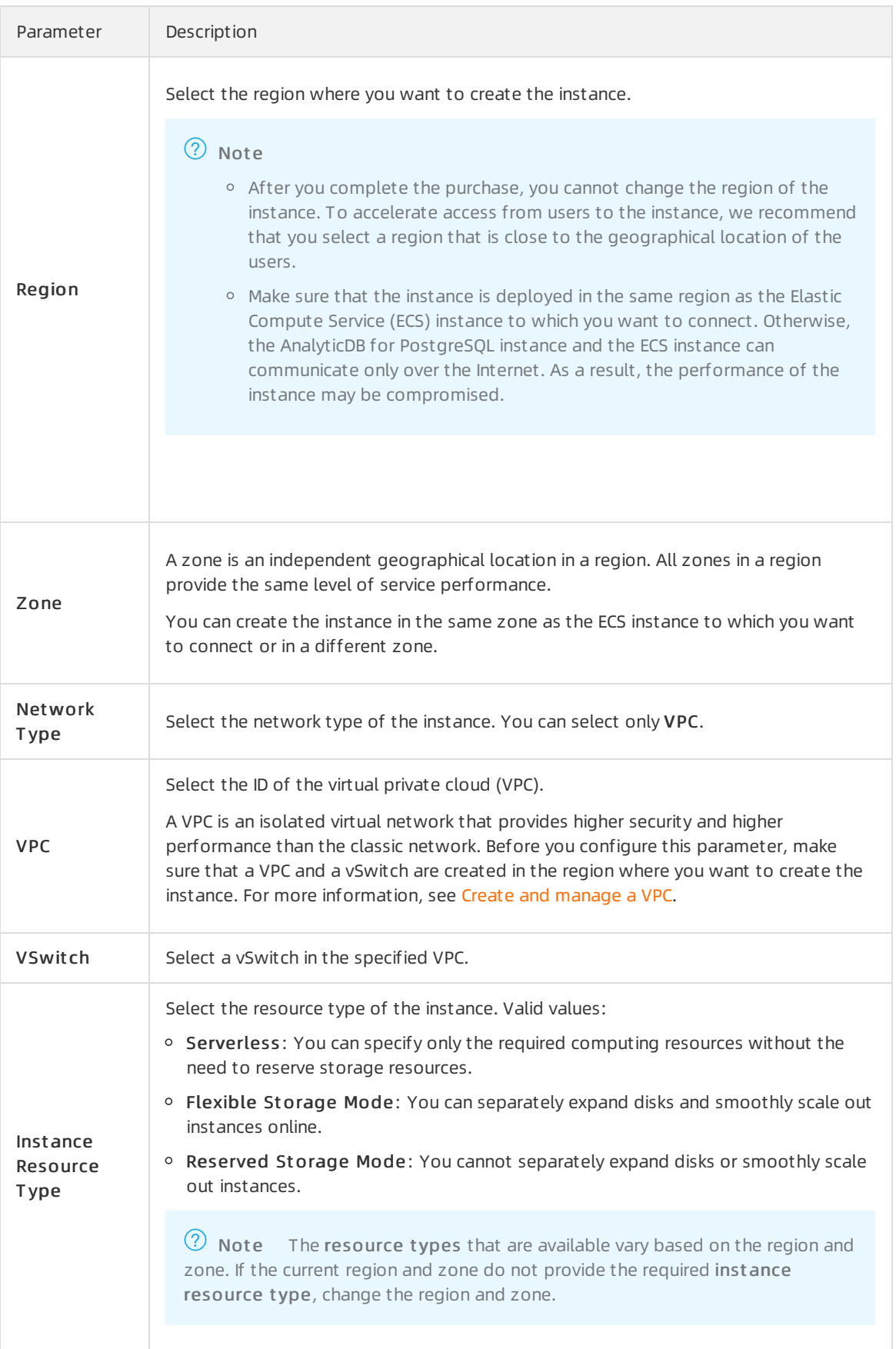

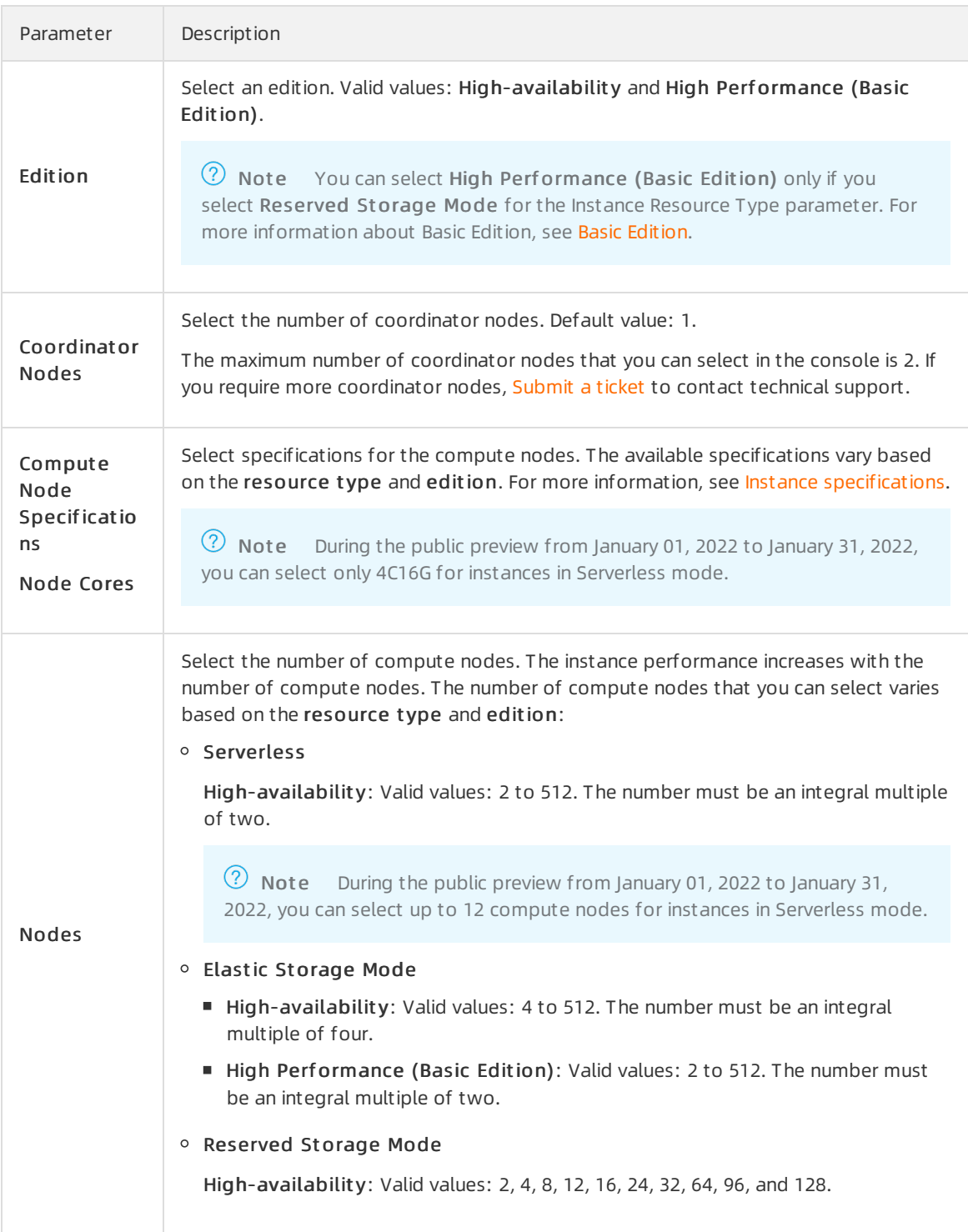

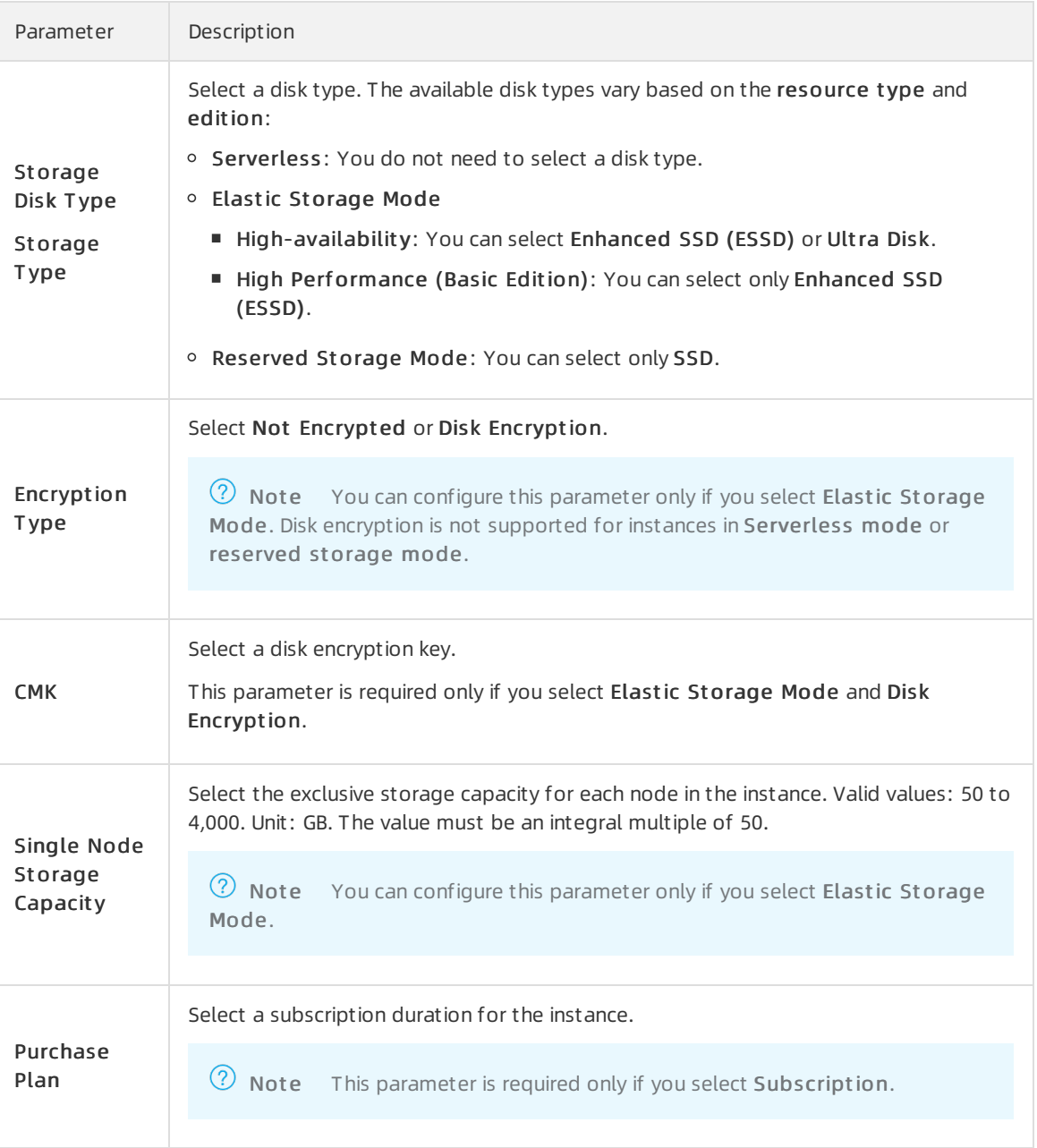

- 5. Click Buy Now.
- 6. On the Confirm Order page, performthe following operations based on the value of the Product T ype parameter:
	- o Subscription
		- a. Confirminformation in the Paramet ers section, select T erms of Service, and then click Pay.
		- b. On the Purchase page, click Subscribe.
	- Pay-as-you-go

On the Confirm Order page, confirmthe information in the Paramet ers section, select T erms of Service, and then click Activate Now.

7. After the instance is created, you can view the instance on the Instances page.

 $\Omega$  Note It requires a specific amount of time to initialize an AnalyticDB for PostgreSQL instance. You can performoperations only when the instance is in the Running state.

# Related API operations

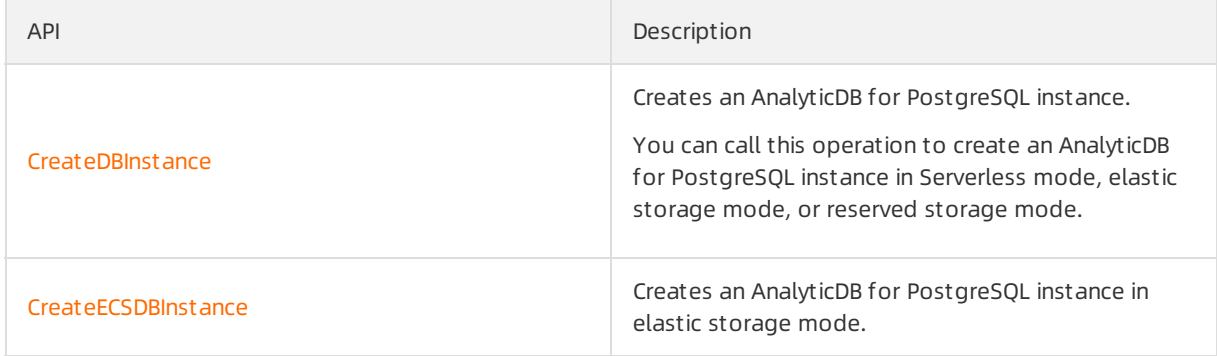

# <span id="page-10-1"></span><span id="page-10-0"></span>2.Node configuration change 2.1. Change the specifications of compute nodes

When you use AnalyticDB for PostgreSQL, the data size and computing workload may surge and the data processing speed may hit a bottleneck due to insufficient computing resources such as CPU, memory, disk space, and data processing nodes. AnalyticDB for PostgreSQL allows you to change instance specifications and scale instances in a dynamic manner. This topic describes how to change the specifications of compute nodes.

# Precautions

The specification changes that are supported vary based on the resource t ype of an AnalyticDB for PostgreSQL instance.

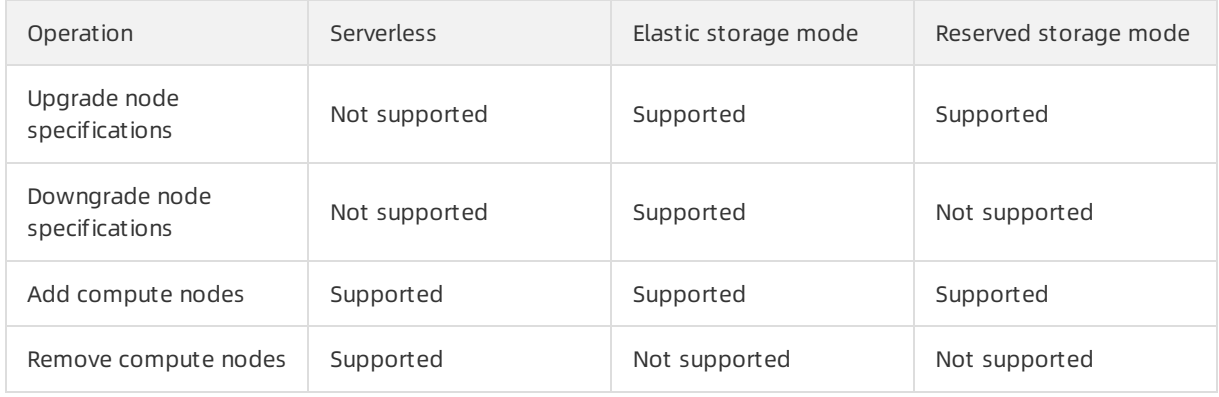

# Time required to change specifications

• Elastic storage mode and reserved storage mode

The amount of time required to upgrade specifications can range from30 minutes to several hours. The amount of time varies based on factors such as the number of tables, the number of partitioned tables, the number of indexes, compression status, total data size, and instance specifications. During the upgrade, two service interruptions occur and the instances remain read-only to ensure data consistency. We recommend that you take precautions. After you complete the upgrade, the instance returns to the Running state and is updated to the latest minor version. You can connect to the instance.

• Serverless mode

You can scale AnalyticDB for PostgreSQL instances in Serverless mode within a few minutes without the need to migrate data. The scale speed varies based on the amount of time required to apply for resources and is not affected by the data size. The following scaling performance is provided for reference:

- Up to 60 seconds are required to scale an instance that has 16 orfewer nodes.
- Up to 5 minutes are required to scale an instance that has more than 16 nodes.

# Upgrade node specifications

- 1. Log on to the AnalyticDB for [PostgreSQL](https://gpdbnext.console.aliyun.com/gpdb/cn-hangzhou/list) console.
- 2. In the upper-left corner of the console, select the region where the instance resides.
- 3. Find the instance that you want to manage and click its ID.
- 4. In the Dat abase Configuration Inf ormation section of the Basic Inf ormation page, choose Change Comput e Node Specifications > Upgrade Node Specifications.
- 5. On the Upgrade/Downgrade page, configure the parameters described in the following table.

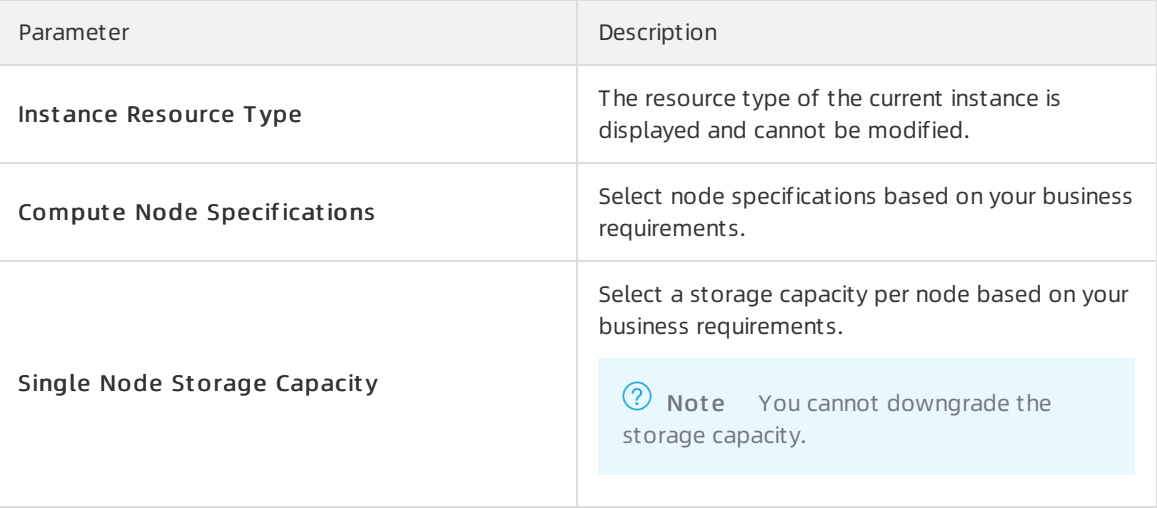

- 6. Read and select the Terms of Service, and then click Buy Now.
- 7. Return to the Instances page and wait for the instance to change to the Running state.

### Downgrade node specifications

- 1. Log on to the AnalyticDB for [PostgreSQL](https://gpdbnext.console.aliyun.com/gpdb/cn-hangzhou/list) console.
- 2. In the upper-left corner of the console, select the region where the instance resides.
- 3. Find the instance that you want to manage and click its ID.
- 4. In the Dat abase Configuration Inf ormation section of the Basic Inf ormation page, choose Change Comput e Node Specifications > Upgrade Node Specifications.
- 5. On the Upgrade/Downgrade page, configure the parameters described in the following table.

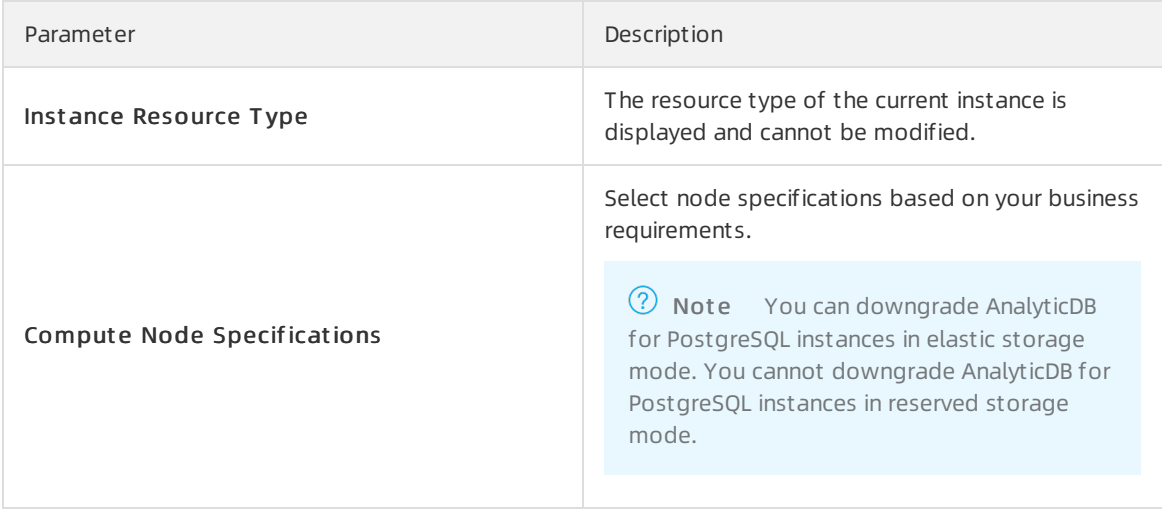

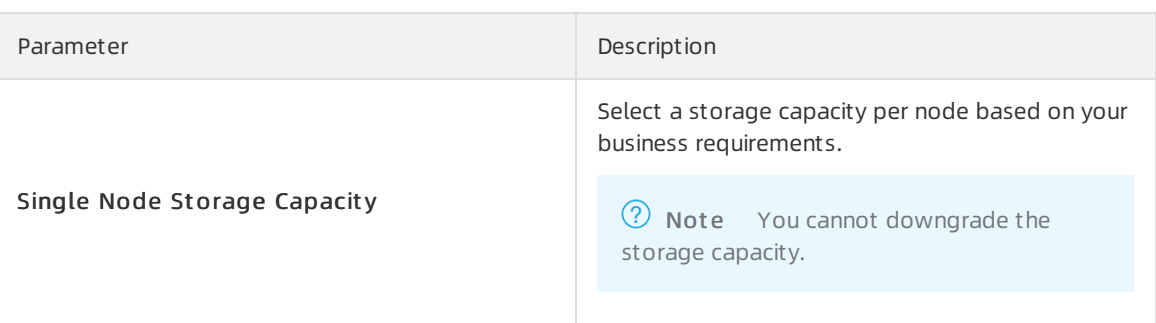

- 6. Read and select the Terms of Service, and then click Buy Now.
- 7. Return to the Instances page and wait for the instance to change to the Running state.

# Add compute nodes

- 1. Log on to the AnalyticDB for [PostgreSQL](https://gpdbnext.console.aliyun.com/gpdb/cn-hangzhou/list) console.
- 2. In the upper-left corner of the console, select the region where the instance resides.
- 3. Find the instance that you want to manage and click its ID.
- 4. In the Dat abase Configuration Inf ormation section of the Basic Inf ormation page, choose Change Compute Node Specifications > Add Compute Node.
- 5. In the Info dialog box, select I am aware of the impact of this operation and agree to continue it. and click OK.

 $\Box$  Notice After you submit the specification change request, the SQL statement that is being executed will be interrupted and cannot be resumed even afterthe specifications are changed.

- 6. On the Upgrade/Downgrade page, select a value forthe Nodes parameter based on your business requirements, read and select the Terms of Service, and then click Buy Now.
- 7. Return to the Inst ances page and wait forthe instance to change to the Running state.
- 8. (Optional)You can execute the following SQL statement to prefetch data fromtables that have high performance requirements to accelerate data access.

SELECT count(\*) FROM <hot table>;

 $\circled{?}$  Note

- Only AnalyticDB for PostgreSQL instances in Serverless mode can prefetch data.
- During an upgrade or a downgrade, five steps are performed: the resources are initialized, the metadata information about systemtables is synchronized, the resources are locked to modify the data distribution information, the resources are unlocked and cleared, and the local cache is asynchronously restored. The hit ratio of the local cache remains low for a short period of time because the local cache is asynchronously restored. You can prefetch data to accelerate data access.

## Remove compute nodes

1. Log on to the AnalyticDB for [PostgreSQL](https://gpdbnext.console.aliyun.com/gpdb/cn-hangzhou/list) console.

- 2. In the upper-left corner of the console, select the region where the instance resides.
- 3. Find the instance that you want to manage and click its ID.
- 4. In the Dat abase Configuration Inf ormation section of the Basic Inf ormation page, choose Change Compute Node Specifications > Remove Compute Node.
- 5. In the Info dialog box, select I am aware of the impact of this operation and agree to continue it. and click OK.

 $\Box$  Notice After you submit the specification change request, the SQL statement that is being executed will be interrupted and cannot be resumed even afterthe specifications are changed.

- 6. On the Upgrade/Downgrade page, select a value forthe Nodes parameter based on your business requirements, read and select the Terms of Service, and then click Buy Now.
- 7. Return to the Instances page and wait for the instance to change to the Running state.
- 8. (Optional)You can execute the following SQL statement to prefetch data fromtables that have high performance requirements to accelerate data access.

SELECT count(\*) FROM <hot table>;

#### $\circled{?}$  Note

- Only AnalyticDB for PostgreSQL instances in Serverless mode can prefetch data.
- $\circ$  During an upgrade or a downgrade, five steps are performed: the resources are initialized, the metadata information about systemtables is synchronized, the resources are locked to modify the data distribution information, the resources are unlocked and cleared, and the local cache is asynchronously restored. The hit ratio of the local cache remains low for a short period of time because the local cache is asynchronously restored. You can prefetch data to accelerate data access.

# <span id="page-14-0"></span>3.Create a Basic Edition instance

This topic describes how to create an AnalyticDB for PostgreSQL Basic Edition instance.

# Procedure

- 1. Log on to the AnalyticDB for [PostgreSQL](https://gpdbnext.console.aliyun.com/gpdb/cn-hangzhou/list) console.
- 2. In the upper-right corner, click Create Instance to go to the AnalyticDB for PostgreSQL buy page.
- 3. Select a billing method and configure parameters.

To create a Basic Edition instance, you must specify the parameters described in the following table based on their descriptions. Forinformation about the other parameters on the instance buy page, see Create an AnalyticDB for [PostgreSQL](https://www.alibabacloud.com/help/doc-detail/50200.htm#concept-r32-mgr-52b) instance.

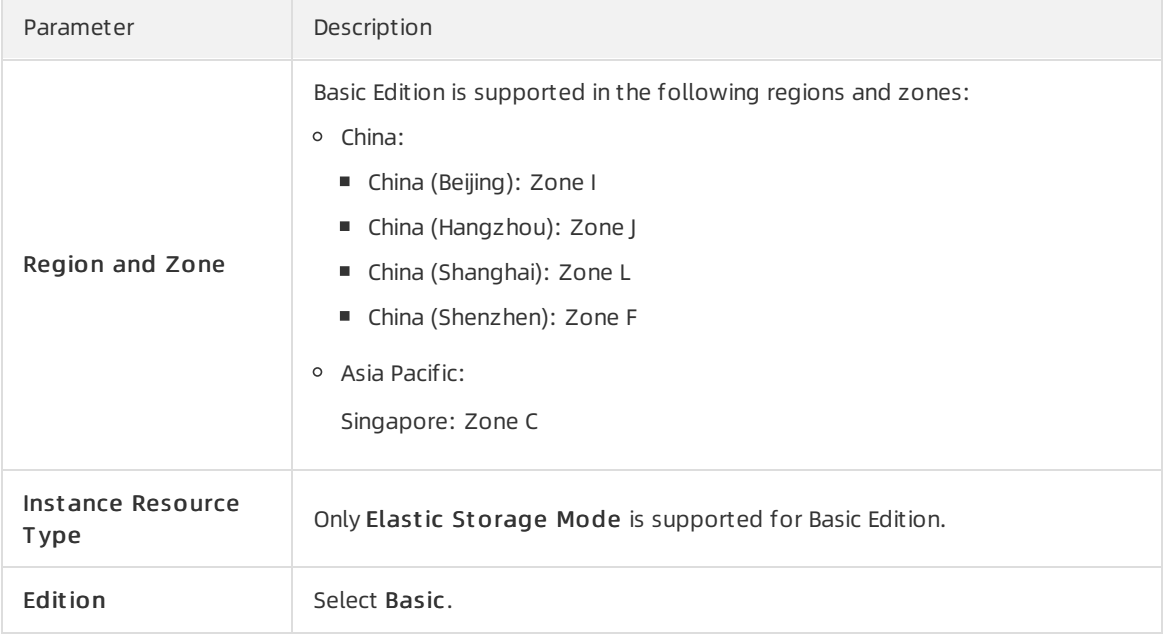

- 4. After you configure the parameters, click Buy Now.
- 5. On the Confirm Order page, select Terms of Service and click Pay or Activate Now to complete the payment.
- 6. Go back to the Inst ances page to view the created instance.

 $\odot$  Note It takes a while for AnalyticDB for PostgreSQL instances to initialize. After Running St at e of the instance changes to Running, you can performsubsequent operations on the instance.

# Related operations

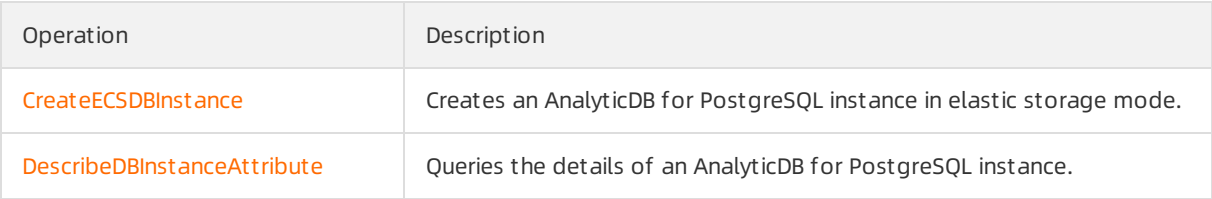

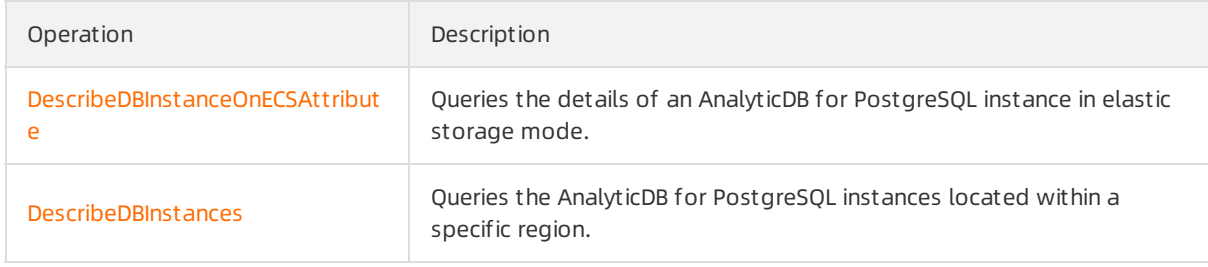

# <span id="page-16-0"></span>4.Create a database account

This topic describes how to create a database account for an AnalyticDB for PostgreSQL instance.

# Context

AnalyticDB for PostgreSQL provides the following types of database accounts:

- Privileged account: an account that has all permissions on all databases. The first account created for an instance in the console is a privileged instance.
- Standard accounts: accounts that have all permissions only on their authorized databases.

 $\heartsuit$  Note Permissions include SELECT, INSERT, UPDATE, DELETE, TRUNCATE, REFERENCES, and TRIGGER. Forinformation about how to configure permissions, see Manage users and [permissions](https://www.alibabacloud.com/help/doc-detail/35430.htm#concept-gbr-cty-52b).

## Precautions

- Before you use databases in an AnalyticDB for PostgreSQL instance , you must create a privileged account.
- Standard accounts cannot be created by using the console. Forinformation about how to create standard accounts, see Execute SQL [statements](#page-17-0) to create accounts.
- After you create a privileged account for an instance, you cannot delete the privileged account.

# Create a privileged account

- 1. Log on to the AnalyticDB for [PostgreSQL](https://gpdbnext.console.aliyun.com/gpdb/cn-hangzhou/list) console.
- 2. In the upper-left corner of the console, select the region where the instance resides.
- 3. Find the instance that you want to manage and click its ID.
- 4. In the left-side navigation pane, clickAccount Management .
- 5. ClickCreat e Account .
- 6. In the Creat e Account panel, specify the following parameters.

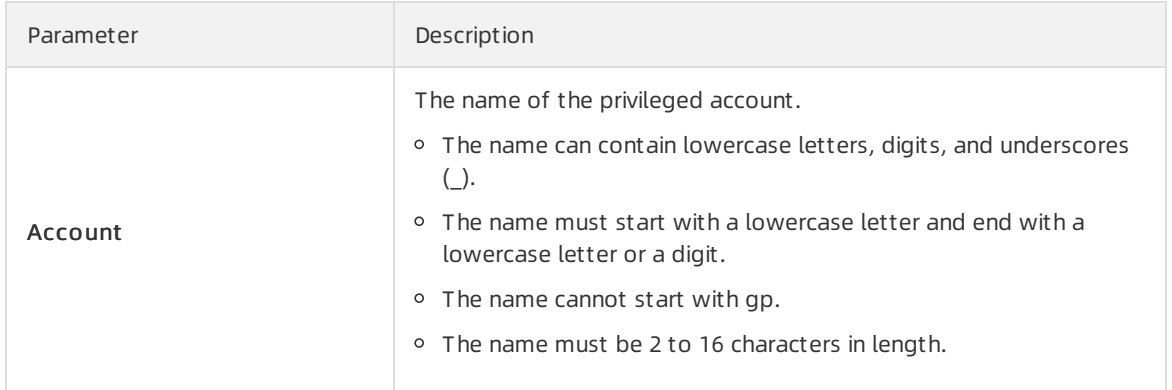

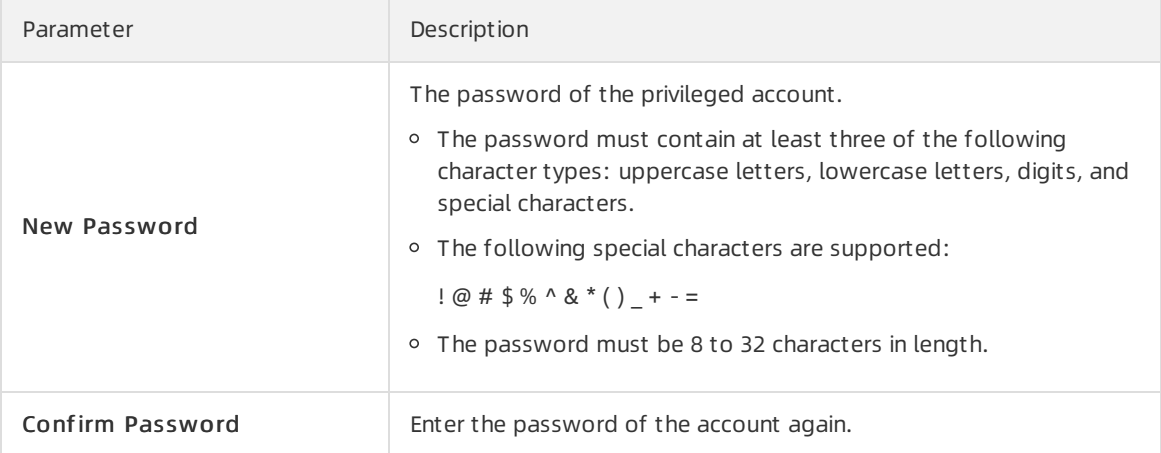

#### 7. Click OK.

 $\Box$  Notice After the account is created, you can click Reset Password in the Actions column to modify the account password. To ensure data security, we recommend that you change your password on a regular basis and do not use passwords that you have used before.

## <span id="page-17-0"></span>Execute SQL statements to create accounts

Create a privileged account.

CREATE ROLE <Account name> WITH LOGIN ENCRYPTED PASSWORD <Password> RDS\_SUPERUSER;

#### Example:

CREATE role admin0 WITH LOGIN ENCRYPTED PASSWORD '111111' rds superuser;

Create a standard account.

CREATE ROLE <Account name> WITH LOGIN ENCRYPTED PASSWORD <'Password'>;

#### Example:

CREATE role test1 WITH LOGIN ENCRYPTED PASSWORD '111111';

# Related operations

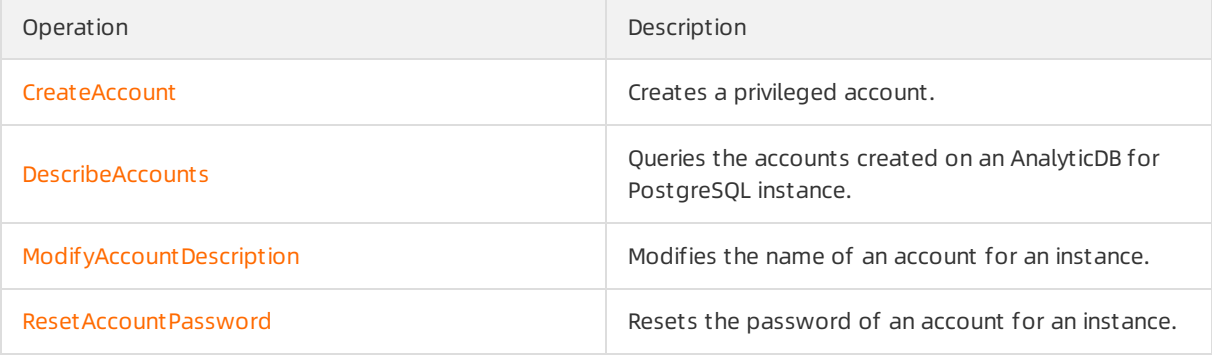

# <span id="page-18-0"></span>5.Configure an IP address whitelist

To ensure the security and stability of AnalyticDB for PostgreSQL databases, AnalyticDB for PostgreSQL instances block access fromall IP addresses by default. Before you use an AnalyticDB for PostgreSQL instance, you must add IP addresses or CIDR blocks that are used to access the AnalyticDB for PostgreSQL instance to the whitelists of the instance. A properly configured IP address whitelist can make your AnalyticDB for PostgreSQL instance more secure. We recommend that you maintain IP address whitelists on a regular basis.

# **Prerequisites**

Before you configure a whitelist for an AnalyticDB for PostgreSQL instance, you must obtain the IP address of the client based on its installation location by using the following methods.

- ECS inst ances:
	- $\circ$  Linux instance

Run the ifconfig command to view NIC information. You can view the IP addresses, subnet masks, gateways, DNS servers, and MAC addresses in the command output.

Windows instance

In Command Prompt, run the ipconfig /all command to view NIC information. You can view the IP addresses, subnet masks, gateways, DNS servers, and MAC addresses in the command output.

- On-premises devices orthird-party clouds:
	- o Linux operating system: Run the curl ipinfo.io |grep ip command on the on-premises device to obtain its public IP address.
	- o Windows operating system: Visit [ipinfo](https://ipinfo.io/) on the on-premises device to obtain its public IP address.

## Procedure

- 1. Log on to the AnalyticDB for [PostgreSQL](https://gpdbnext.console.aliyun.com/gpdb/cn-hangzhou/list) console.
- 2. In the upper-left corner of the console, select the region where the instance resides.
- 3. Find the instance that you want to manage and click its ID.
- 4. In the left-side navigation pane, click Securit y Controls.
- 5. On the Securit y Controls page, performthe following operations:
	- Create a whitelist.
		- a. Click Create Whitelist.

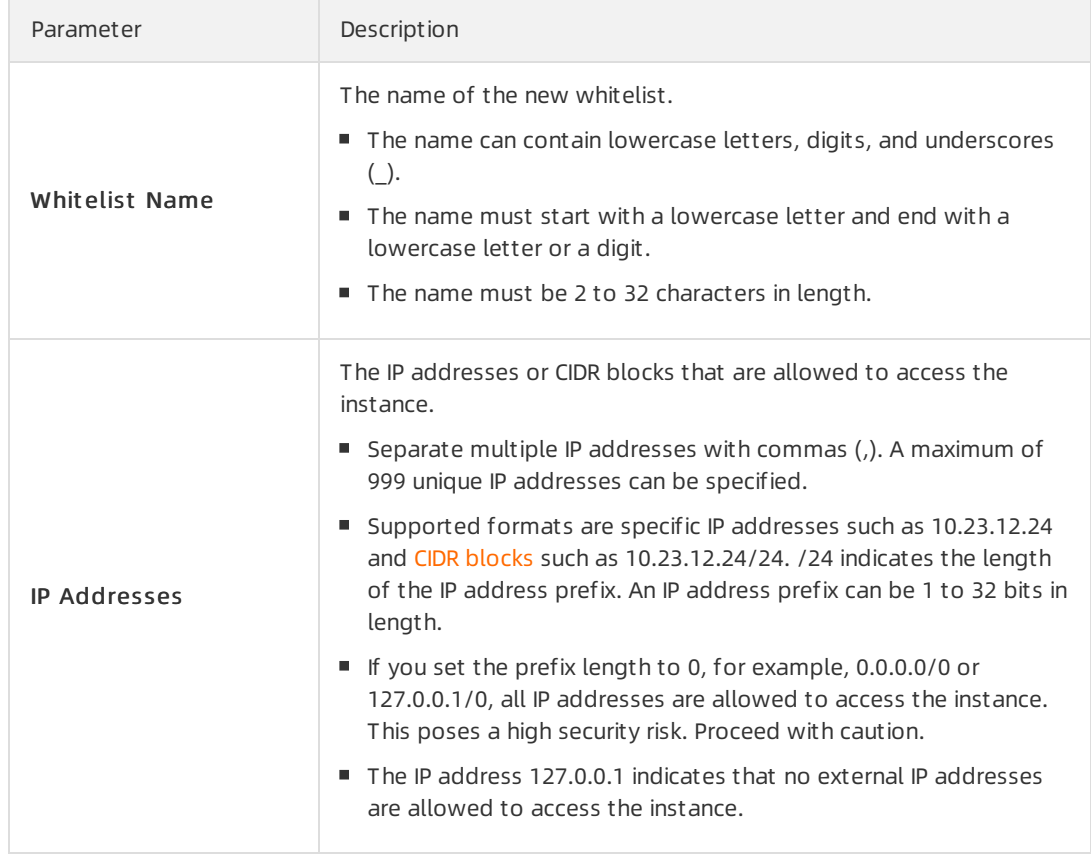

b. In the Creat e Whit elist dialog box, specify the following parameters.

- c. Click OK.
- Modify a whitelist.
	- a. Click Modif y to the right of the whitelist name.
	- b. Add or remove IP addresses or CIDR blocks in the IP Addresses section.

**2** Note The Whitelist Name of the default whitelist cannot be modified.

- c. Click OK.
- Delete a whitelist.

**2** Note The default whitelist cannot be deleted.

- a. ClickDelet e to the right of the whitelist name.
- b. In the Delet e Whit elist message, click OK.
- $\circ$  Clearthe default whitelist.
	- a. Click Clear to the right of the default whitelist.
	- b. In the Clear Whit elist message, click OK.

The default whitelist contains only 127.0.0.1 afterit is cleared.

# Related operations

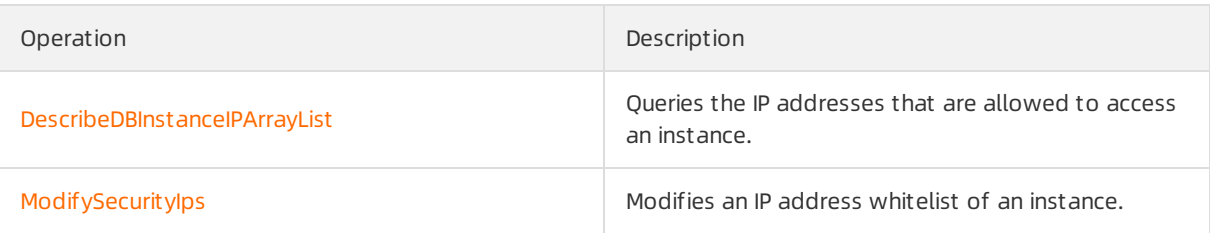

# <span id="page-21-0"></span>6.Use client tools to connect to an instance

This topic describes how to connect to an AnalyticDB for PostgreSQL instance by using tools that support the message-based protocol of PostgreSQL.

# Background information

AnalyticDB for PostgreSQL is fully compatible with the message-based protocol of PostgreSQL. You can connect to an AnalyticDB for PostgreSQL instance by using tools that support the protocol and GUI tools.

- Tools that support the message-based protocol of PostgreSQL include psql, libpq, Java Database Connectivity (JDBC), Open Database Connectivity (ODBC), and psycopg2.
- GUItools include Alibaba Cloud Data Management (DMS) and DBeaver 6.0.0 orlater.

Not e AnalyticDB for PostgreSQL V4.3 is built based on PostgreSQL 8.3. AnalyticDB for PostgreSQL V6.0 is built based on PostgreSQL 9.4.

# DMS

[DMS](https://www.alibabacloud.com/help/zh/doc-detail/47550.htm) allows you to manage relational, online transaction processing (OLTP), online analytical processing (OLAP), and NoSQL database services. Relational database services include ApsaraDB RDS for MySQL, ApsaraDB RDS for SQL Server, ApsaraDB RDS for PostgreSQL, and ApsaraDB RDS for PPAS. OLTP database services include Distributed Relational Database Service (DRDS). OLAP database services include AnalyticDB for PostgreSQL and Data Lake Analytics (DLA). NoSQL database services include ApsaraDB for MongoDB and ApsaraDB for Redis. DMS offers an integrated solution to manage data, schemas, and servers. You can also use DMS to authorize users, audit security, view BI charts and data trends, track data, and optimize performance.

This section describes how to use DMS to log on to an AnalyticDB for PostgreSQL instance.

- 1. Log on to the AnalyticDB for [PostgreSQL](https://gpdbnext.console.aliyun.com/gpdb/cn-hangzhou/list) console.
- 2. [\(Optional\)Create](https://www.alibabacloud.com/help/doc-detail/50200.htm#concept-r32-mgr-52b) an AnalyticDB for PostgreSQL instance. For more information, see Create an AnalyticDB for PostgreSQL instance.

If an AnalyticDB for PostgreSQL instance has already been created, skip this step.

- 3. In the upper-left corner of the console, select the region where the instance resides.
- 4. Find the instance that you want to manage and click the instance ID.
- 5. (Optional)Create a database account. For more information, see Create a [database](https://www.alibabacloud.com/help/doc-detail/50206.htm#task-bhh-2mr-52b) account.

If an initial account has already been created, you can use this account to log on to the instance.

- 6. In the upper-right corner, click Login Dat abase.
- 7. In the Login inst ance dialog box, specify the Dat abase Account and Dat abase password parameters, and click Login.
	- **2** Note AnalyticDB for PostgreSQL

For more information about DMS, see [Overview](https://www.alibabacloud.com/help/zh/doc-detail/47550.htm).

## <span id="page-22-0"></span>psql

psql is a common command-line tool used together with Greenplumand provides a variety of commands. Its binary files are located in the bin directory of Greenplum.

Download client tools:

For Red Hat Enterprise Linux (RHEL) 6 or 7 and CentOS 6 or 7, you can download client tools from the following links and decompress the tool package:

- Download links of client tools for AnalyticDB for PostgreSQL V4.3:
	- o RHEL 6 or Cent OS 6: ADBPG client package el6
	- RHEL 7 or CentOS 7: [ADBPG\\_client\\_package\\_el7](https://docs-aliyun.cn-hangzhou.oss.aliyun-inc.com/assets/attach/43729/cn_zh/1491914523043/apsaradb_for_gp_client_package.redhat.el7.x86_64.tar.gz)
- Download links of client tools for AnalyticDB for PostgreSQL V6.0:
	- o RHEL 6 or Cent OS 6: ADBPG client package el6
	- o RHEL 7 or Cent OS 7: [ADBPG\\_client\\_package\\_el7](https://docs-aliyun.cn-hangzhou.oss.aliyun-inc.com/assets/attach/181125/cn_zh/1598426198114/adbpg_client_package.el7.x86_64.tar.gz)

After you download the client tool package, you must decompress the package and install the tools. This section describes how to install the client tools for AnalyticDB for PostgreSQL V6.0 on CentOS 7.

1. Run the following command to decompress the client tool package in its directory:

```
tar -xzvf adbpg_client_package.el7.x86_64.tar.gz
```
2. Switch to the *bin* directory and run the following command:

cd adbpg\_client\_package/bin

- 3. The *bin* directory includes client tools such as psql and pg\_dump. Run the corresponding commands based on the reference documentation of each tool.
	- For more information about how to use psql to connect to an AnalyticDB for PostgreSQL instance, see [psql](#page-22-0).
	- $\circ$  pg dump is a logical backup tool for PostgreSQL. For more information about how to use pg\_dump, see [pg\\_dump.](https://gpdb.docs.pivotal.io/6-10/utility_guide/ref/pg_dump.html)

To use the psql tool to connect to an instance, performthe following steps:

- 1. Use one of the following methods to connect to an instance:
	- Connection string

psql "host=yourgpdbaddress.gpdb.rds.aliyuncs.com port=5432 dbname=postgres user=gpdba ccount password=gpdbpassword"

Specified parameters

psql -h yourgpdbaddress.gpdb.rds.aliyuncs.com -p 5432 -d postgres -U gpdbaccount

Parameter description:

- $\blacksquare$  -h: the host address.
- -p: the port number used to connect to the instance.
- $\blacksquare$  -d: the name of the database. The default value is postgres.
- -U: the account used to connect to the instance.

 $\Omega$  Note You can run the  $_{psq1}$  --help command to view more options. You can also run the  $\rightarrow$  command to view the commands supported in psql.

2. Enterthe password to go to the psql command interface.

References:

- For more information about how to use psql in Greenplum, see Greenplum psql.
- AnalyticDB for PostgreSQL also supports psql for PostgreSQL. Take note of the differences of psql commands between Greenplumand PostgreSQL. For more information, see [PostgreSQL](https://www.postgresql.org/docs/8.3/static/app-psql.html) psql.

You can use the Dockertoolbox for AnalyticDB for PostgreSQL, as shown in the following sample code. For more information about how to install Docker, visit the Docker official [website](https://www.docker.com/get-started).

● Run the tool image corresponding to AnalyticDB for PostgreSQL V4.3.

```
docker run -idt --name=adbpgcli aliadbpg/adbpgcli:v4.3.0
docker exec -it adbpgcli /bin/bash -l
```
Run the tool image corresponding to AnalyticDB for PostgreSQL V6.0.

```
docker run -idt --name=adbpgcli aliadbpg/adbpgcli:v6.3.0
docker exec -it adbpgcli /bin/bash -l
```
#### DBeaver

DBeaver can run on major operating systems such as Windows, macOS, and Linux. This section describes how to use DBeaver on Windows to connect to an AnalyticDB for PostgreSQL instance.

- 1. Download and run the installation package of DBeaver Community Edition. For more information about the download link, visit the [DBeaver](https://dbeaver.io/download/) official website.
- 2. Start DBeaver and choose Dat abase > New Dat abase Connection.
- 3. In the Connect to a database dialog box, select the Greenplum database type and click Next.

 $\Omega$  Note The first time you connect to an instance, you must download the corresponding database driverfile.

4. On the Main tab of the Connection Settings page, set the following parameters.

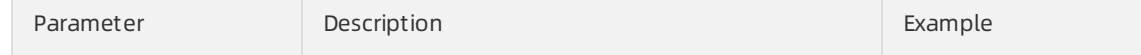

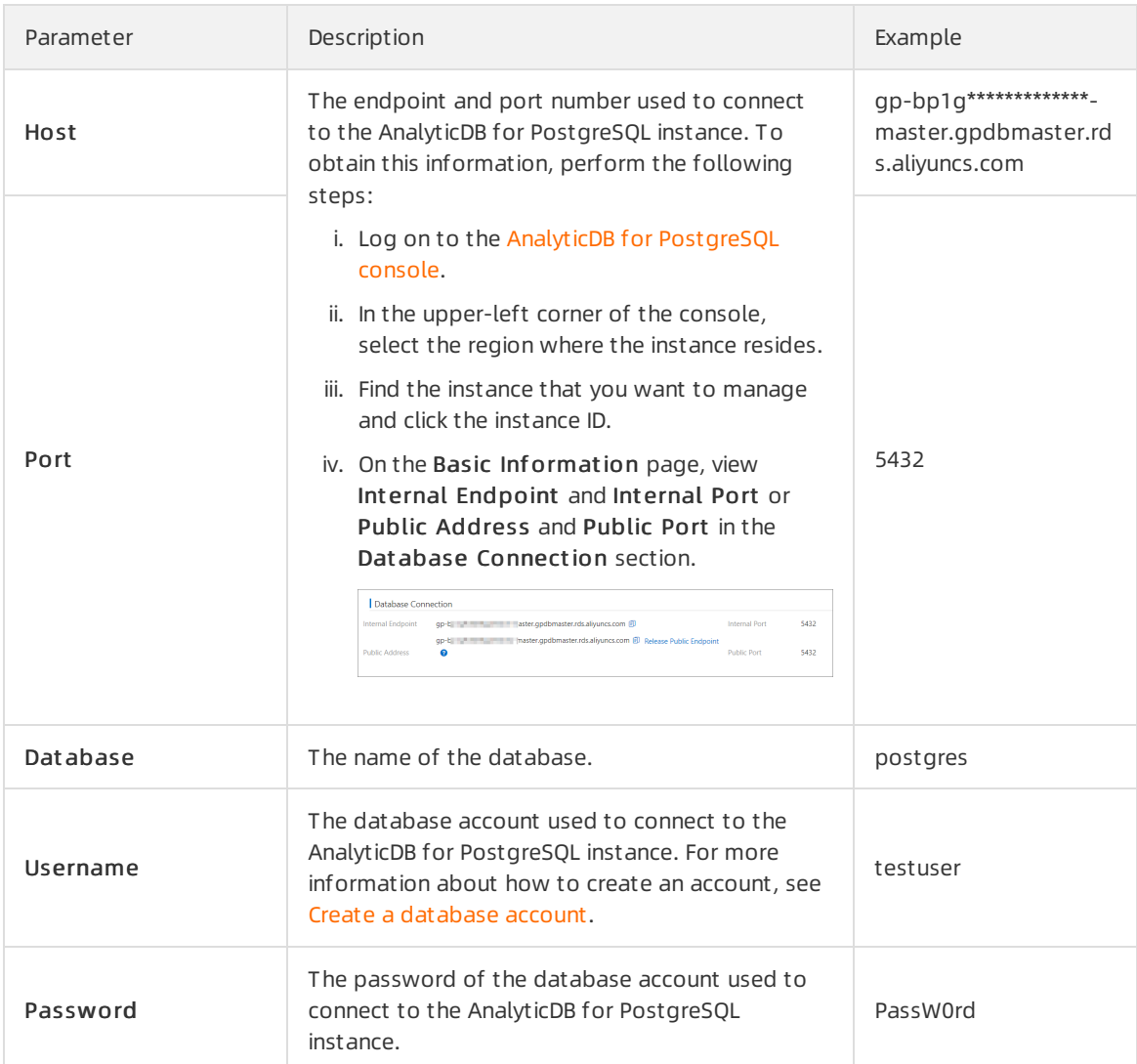

#### 5. Click T est Connection. A Connected message indicates that the connection is established.

 $\odot$  Note If an error message of  $\circ$  org.postgresql.Driver is returned, you can perform the following operations to download or update the driver library of Greenplum:

- i. On the Main tab of the Connection Settings page, click Edit Driver Settings.
- ii. On the Libraries tab, click Download/Update.

#### 6. Click Finish.

## JDBC

You can use the PostgreSQL or Greenplum JDBC driver to connect to AnalyticDB for PostgreSQL.

Use one of the following methods to download the JDBC driver:

- Click [PostgreSQL](https://jdbc.postgresql.org/) JDBC Driverto download the PostgreSQL JDBC driver and add it to an environment variable.
- Obtain the Greenplum JDBC driver from the Greenplum official website. For more information, see [GreenplumDatabase](http://gpdb.docs.pivotal.io/43330/client_tool_guides/drivers/unix/unix_connect.html) 4.3 Connectivity Tools for UNIX or [GreenplumClient](https://gpdb.docs.pivotal.io/6-3/client_tool_guides/intro.html) and Loader Tools Package.

#### Sample code:

```
import java.sql.Connection;
import java.sql.DriverManager;
import java.sql.ResultSet;
import java.sql.SQLException;
import java.sql.Statement;
public class gp_conn {
   public static void main(String[] args) {
       try {
           Class.forName("org.postgresql.Driver");
           Connection db = DriverManager.getConnection("jdbc:postgresql://mygpdbpub.gpdb.r
ds.aliyuncs.com:5432/postgres","mygpdb","mygpdb");
           Statement st = db.createStatement();
           ResultSet rs = st.executeQuery("select * from qp seqment configuration;");
           while (rs.next()) {
               System.out.print(rs.getString(1));
               System.out.print(" | ");
               System.out.print(rs.getString(2));
               System.out.print(" | ");
               System.out.print(rs.getString(3));
               System.out.print(" | ");
               System.out.print(rs.getString(4));
               System.out.print(" | ");
               System.out.print(rs.getString(5));
               System.out.print(" | ");
               System.out.print(rs.getString(6));
               System.out.print(" | ");
               System.out.print(rs.getString(7));
               System.out.print(" | ");
               System.out.print(rs.getString(8));
               System.out.print(" | ");
               System.out.print(rs.getString(9));
               System.out.print(" | ");
               System.out.print(rs.getString(10));
               System.out.print(" | ");
               System.out.println(rs.getString(11));
           }
           rs.close();
           st.close();
        } catch (ClassNotFoundException e) {
           e.printStackTrace();
       } catch (SQLException e) {
           e.printStackTrace();
       }
   }
}
```
For more information about the JDBC driver, see The [PostgreSQL](https://jdbc.postgresql.org/documentation/94/index.html) JDBC Interface.

# Python

You can use psycopg2 to connect to Greenplumor PostgreSQL in Python. To use psycopg2, perform the following steps:

<sup>&</sup>gt; Document Version: 20220223 26

- 1. Install psycopg2. If you use CentOS, you can use one of the following installation methods:
	- Method 1: Run the yum -y install python-psycopg2 command.
	- Method 2: Run the pip install psycopg2 command.
	- Method 3: Use the source code.

```
yum install -y postgresql-devel*
wget http://initd.org/psycopg/tarballs/PSYCOPG-2-6/psycopg2-2.6.tar.gz
tar xf psycopg2-2.6.tar.gz
cd psycopg2-2.6
python setup.py build
sudo python setup.py install
```
2. Set the PYTHONPATH environment variable for subsequent variable reference. Sample code:

```
import psycopg2
sql = 'select * from gp_segment_configuration;'
conn = psycopg2.connect(database='gpdb', user='mygpdb', password='mygpdb', host='mygpd
bpub.gpdb.rds.aliyuncs.com', port=5432)
conn.autocommit = True
cursor = conn.cursor()cursor.execute(sql)
rows = cursor.fetchall()
for row in rows:
    print row
 conn.commit()
conn.close()
```
Sample command out put:

```
(1, -1, 'p', 'p', 's', 'u', 3022, '192.168.2.158', '192.168.2.158', None, None)
(6, -1, 'm', 'm', 's', 'u', 3019, '192.168.2.47', '192.168.2.47', None, None)
(2, 0, 'p', 'p', 's', 'u', 3025, '192.168.2.148', '192.168.2.148', 3525, None)
(4, 0, 'm', 'm', 's', 'u', 3024, '192.168.2.158', '192.168.2.158', 3524, None)
(3, 1, 'p', 'p', 's', 'u', 3023, '192.168.2.158', '192.168.2.158', 3523, None)
(5, 1, 'm', 'm', 's', 'u', 3026, '192.168.2.148', '192.168.2.148', 3526, None)
```
## libpq

libpq is the C language interface to PostgreSQL. You can use the libpq library to connect to and manage PostgreSQL databases in a C program. If Greenplumor PostgreSQL is deployed, you can find both the static and dynamic libraries of libpq in the lib directory.

- For more information about examples of libpq, see Example [Programs](http://www.postgresql.org/docs/8.3/static/libpq-example.html).
- For more information about libpq, see libpq C [Library](http://www.postgresql.org/docs/9.4/static/libpq.html).

### ODBC

The PostgreSQL ODBC driveris an open source tool licensed based on the GNU Lesser General Public License (LGPL) protocol. You can download the driver from the [PostgreSQL](https://odbc.postgresql.org/) official website.

To use the ODBC driverto connect to an AnalyticDB for PostgreSQL instance, performthe following steps:

1. Run the following commands to install the ODBC driver:

```
yum install -y unixODBC.x86_64
yum install -y postgresql-odbc.x86_64
```
2. Run the following command to configure the data source:

vim /etc/odbc.ini

Add connection information. Example:

```
[mygpdb]
Description = Test to gp
Driver = PostgreSQL
Database = ***Servername = ****.gpdb.rds.aliyuncs.com
UserName = ****Password = ***Port = ***ReadOnly = 0
```
 $\overline{\textcircled{?}}$  Note Replace \*\*\*\* in the sample code with the corresponding connection information.

3. Test the connectivity. Example:

```
echo "select count(*) from pg class" | isql mygpdb
+---------------------------------------+
| Connected! |
| |
| sql-statement |
| help [tablename] |
| quit |
| |
+---------------------------------------+
SQL> select count(*) from pg_class
+---------------------+
| count |
+---------------------+
| 388 |
+---------------------+
SQLRowCount returns 1
1 rows fetched
```
4. After the ODBC driver is connected to an instance, connect your application to the driver. For more information, see [PostgreSQL](https://odbc.postgresql.org/) ODBC driver and [psqlODBC](https://odbc.postgresql.org/howto-csharp.html) HOWTO - C#.

## Other client tools

GUI client tools

You can use other GUI client tools supported by Greenplum, such as [DBeaver](https://dbeaver.io/), to connect to an AnalyticDB for PostgreSQL instance.

**•** Greenplum client tools

The Greenplumofficial website provides a tool package that includes JDBC, ODBC, and libpq. This package is easy to install and use. For more information, see the Greenplum documentation.

### References

- Pivot al Greenplum Dat abase 4.3.33 Document at ion
- Pivot al Greenplum 6.3 Document at ion
- [PostgreSQL](https://odbc.postgresql.org/) ODBC driver
- [Compiling](https://odbc.postgresql.org/docs/unix-compilation.html) psqlODBC on UNIX
- **Greenplum ODBC Driver**
- **Greenplum JDBC Driver**

# <span id="page-29-0"></span>7.Enable SQL audit

AnalyticDB for PostgreSQL allows you to use the SQL audit feature to view SQL details and audit SQL queries on a regular basis. The SQL audit feature does not affect instance performance.

# Background information

SQL audit records all DML and DDL operations. The systemcaptures such operations by analyzing data transmitted over network protocols. A few records may be lost when a large number of SQL queries are sent to database instances.

# Precautions

SQL audit logs are retained for 30 days.

# Pricing

For more information, see AnalyticDB for [PostgreSQL](https://www.alibabacloud.com/product/hybriddb-postgresql/pricing) Pricing.

# Procedure

- 1. Log on to the AnalyticDB for [PostgreSQL](https://gpdbnext.console.aliyun.com/gpdb/cn-hangzhou/list) console.
- 2. In the upper-left corner of the console, select the region where the instance resides.
- 3. Find the instance that you want to manage and click the instance ID.
- 4. In the left-side navigation pane, click SQL Audit .
- 5. On the SQL Audit tab, search SQL information by Dat abase Name, Execution Duration, Select T ime Range,Dat abase User, Source IP, Execution St at us, Operation Cat egory, Operation T ype, and T ext.

 $\Omega$  Note You can copy and export SQL information on the current page from SQL details.

# Related operations

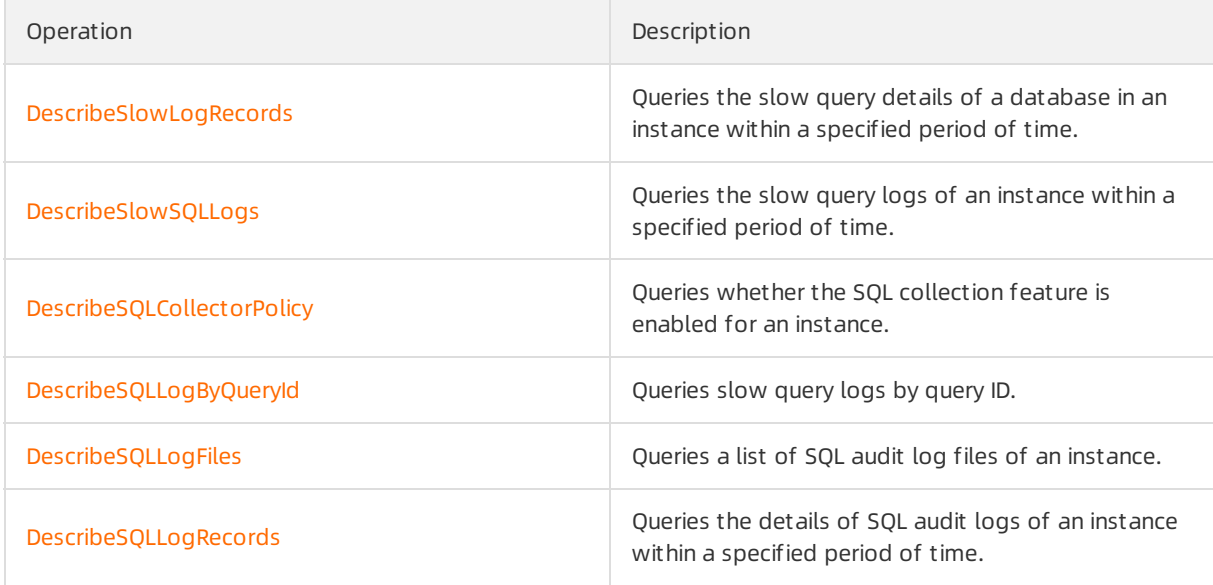

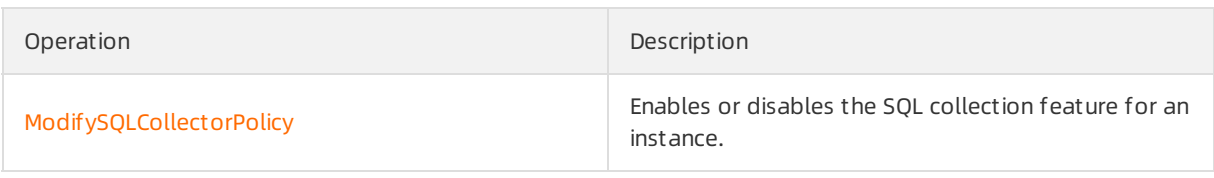

# <span id="page-31-0"></span>8.Instance locking

# <span id="page-31-1"></span>8.1. Instance locking caused by disk usage

This topic describes how a large amount of disk usage can cause instance locking for AnalyticDB for PostgreSQL instances in elastic storage mode.

# Introduction

When the disk usage of a node of an AnalyticDB for PostgreSQL instance exceeds a specific threshold, the whole instance is locked and becomes read-only.

To prevent business disruptions, you can upgrade instance specifications or add nodes before the disk usage reaches the threshold. For more information, see Change the [specifications](https://www.alibabacloud.com/help/doc-detail/50956.htm#concept-fks-vkz-52b) of compute nodes.

# Check whether an instance is about to be locked

You can use the following methods to check the disk usage of an instance to determine whether the instance is about to be locked:

• View the disk usage of the instance:

You can view the Inst ance Maximum St orage Wat er Level value in the console. When the value exceeds 45%, the instance is locked. For information about how to view the Instance Maximum Storage Water Level value, see the View the disk usage of an [instance](#page-32-0) section in this topic.

• View the disk usage of nodes:

You can view the disk usage of all nodes of the instance in the console. When the disk usage of a single node reaches 90%, the instance is locked. Forinformation about how to view the disk usage of the nodes of an instance, see the View the disk [usage](https://www.alibabacloud.com/help/doc-detail/332829.htm#task-2127491/section-xr4-i5x-p00) of nodes section in this topic.

In the following example, an instance that has 50 GB of disk space in each compute node is used. The threshold that triggers instance locking is calculated based on the following formulas:

 $\circ$  High-availability Edition: (50 GB  $\times$  2)  $\times$  90% = 90 GB

When a compute node of the instance contains 90 GB of data, the instance is locked.

 $\Omega$  Note High-availability Edition instances are deployed in a dual-replica architecture. Therefore, the disk usage value needs to be doubled when you calculate the threshold for instance locking.

 $\circ$  Basic Edition: (50 GB  $\times$  1)  $\times$  90% = 45 GB

When a compute node of the instance contains 45 GB of data, the instance is locked.

## View the disk usage of an instance

- 1. Log on to the AnalyticDB for [PostgreSQL](https://gpdbnext.console.aliyun.com/gpdb/cn-hangzhou/list) console.
- 2. In the upper-left corner of the console, select the region where the instance resides.
- 3. Find the instance that you want to manage and click its ID.
- 4. In the Configuration Information section, view the values to the right of Storage Usage.

<span id="page-32-0"></span>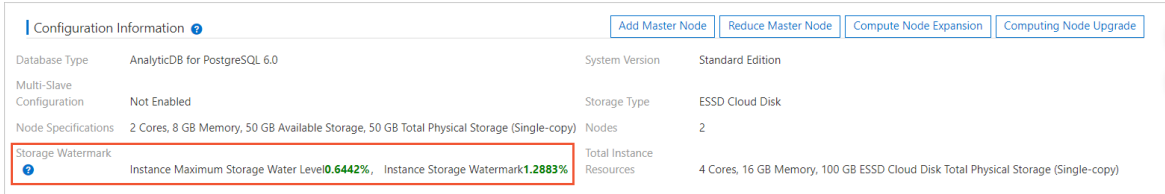

- $\circ$  Inst ance Maximum St orage Wat er Level: the disk usage of the node that contains the largest volume of data among all the nodes of the instance.
- $\circ$  Inst ance St orage Wat ermark: the average disk usage of all the nodes of the instance.

### View the disk usage of nodes

- 1. Log on to the AnalyticDB for [PostgreSQL](https://gpdbnext.console.aliyun.com/gpdb/cn-hangzhou/list) console.
- 2. In the upper-left corner of the console, select the region where the instance resides.
- 3. Find the instance that you want to manage and click its ID.
- 4. In the left-side navigation pane, click Monit oring and Alert s.
- 5. Click the Comput e Node Monit oring tab and view the Disk Usage (MB) section.

Move the pointer overthe chart to view the disk usage of compute nodes at the specific point in time.

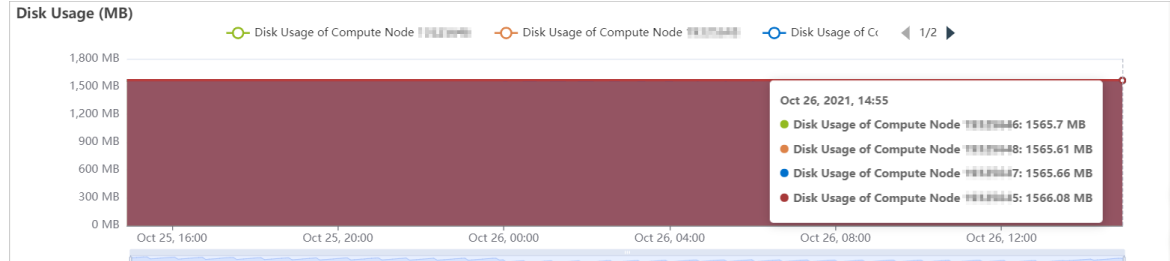

# Solution

If your AnalyticDB for PostgreSQL instance is locked due to overwhelming disk usage, you can use the following methods to unlock the instance:

Upgrade inst ance specifications (recommended)

You can upgrade the specifications of the instance to add more disk space.

• Increase the number of nodes

You can add compute nodes to the instance. Afterthis operation, the data of the instance is redistributed across all compute nodes, which may decrease the disk usage to a value lowerthan the threshold. If your instance is still locked after you add nodes, [Submit](https://workorder-intl.console.aliyun.com/#/ticket/createIndex) a ticket.

For information about how to upgrade instance specifications and increase the number of nodes, see Change the [specifications](https://www.alibabacloud.com/help/doc-detail/50956.htm#concept-fks-vkz-52b) of compute nodes.

# <span id="page-33-0"></span>9.Restart an AnalyticDB for PostgreSQL instance

This topic describes how to restart an AnalyticDB for PostgreSQL instance in the AnalyticDB for PostgreSQL console.

#### $\Box$  Notice

An AnalyticDB for PostgreSQL instance is unavailable while it is being restarted. We recommend that you restart your AnalyticDB for PostgreSQL instance during off-peak hours.

# Procedure

To restart an AnalyticDB for PostgreSQL instance, follow these steps:

- 1. Log on to the AnalyticDB for [PostgreSQL](https://gpdbnext.console.aliyun.com/gpdb/cn-hangzhou/list) console.
- 2. In the top navigation bar, select the region where the target instance resides. For example, select the China (Hangzhou) region.
- 3. Find the target instance and click its ID. The Basic Inf ormation page appears.
- 4. In the upper-right corner, click Rest art Inst ance. In the message that appears, click OK. If your account is bound to your mobile phone number, you must provide a verification code.

### $\bigcirc$  Notice

In most cases, the restart process takes 3 minutes to 30 minutes. The instance is unavailable while it is being restarted. We recommend that you make arrangements for your business before you restart the instance. Afterthe instance is restarted, its status becomes Running. This means it is available again.

After you complete the preceding steps, check the status of the instance. If the instance is restarted, its status shows Running. Otherwise, its status shows Rest arting.

# Related operations

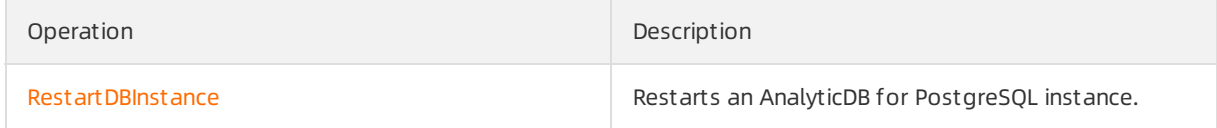

# <span id="page-34-0"></span>10.Configure disk encryption for an AnalyticDB for PostgreSQL instance

This topic describes how to configure disk encryption for an AnalyticDB for PostgreSQL instance in elastic storage mode. The disk encryption feature encrypts the data on each data disk of your AnalyticDB for PostgreSQL instance by using Elastic Block Storage (EBS). This way, your data cannot be cracked even if your data is leaked.

# Introduction

After an encrypted disk is created and attached to an ECS instance, the ECS instance encrypts the following data:

- Static data on disks.
- Data transmitted between disks and instances. Data is not encrypted again within the instance operating system.
- All snapshots created fromencrypted disks. Such snapshots are encrypted snapshots.

# Precautions

- You can enable disk encryption only when your AnalyticDB for PostgreSQL instance is being created. After your instance is created, you cannot enable disk encryption.
- You must select Enhanced SSD or Ultra Disk storage type for yourinstance when you create the instance.
- Disk encryption cannot be disabled after it is enabled.
- After you enable disk encryption for yourinstance, both the snapshots generated by the instance and the new instances created fromthose snapshots are automatically encrypted.
- Disk encryption does not interrupt your business and you do not need to modify your application.

# Billing

The disk encryption feature is free of charge for AnalyticDB for PostgreSQL instances. You do not need to pay additional fees forthe read/write operations you performon encrypted disks.

For information about key hosting fees and API operation call fees, see [Billing](https://www.alibabacloud.com/help/doc-detail/52608.htm#concept-52608-zh).

# Procedure

When you create an instance, perform the following operations. For more [information,](https://www.alibabacloud.com/help/doc-detail/50200.htm#concept-r32-mgr-52b) see Create an instance.

- 1. Set Inst ance Resource T ype to Elastic Storage Mode.
- 2. Set St orage T ype to Enhanced SSD or Ultra Disk.
- 3. Set Encryption T ype to Disk Encryption.
- 4. Select a key that is used for encryption. If no key is created, you must activate Key Management Service (KMS) and create a key.

② Note

- Disk encryption supports only keys that are manually created. When you create keys, you must select Disable fromthe Rot ation Period drop-down list. For more information, see [Create](https://www.alibabacloud.com/help/doc-detail/180991.htm#task-1939967) a CMK.
- o If you authorize the instance to access KMS, ActionTrail records the action. For more information, see Use [ActionTrail](https://www.alibabacloud.com/help/doc-detail/87440.htm#concept-87440-zh) to query KMS event logs.
- 5. Click Buy Now to configure disk encryption for the instance.
# 11.Network Connection

### 11.1. Manage public endpoints

If your application is deployed on an ECS instance that is located within the same region and has the same [network](https://www.alibabacloud.com/help/doc-detail/50208.htm#concept-jw3-fmr-52b) type as your AnalyticDB for PostgreSQL instance, you do not need to apply for a public endpoint. If your application is deployed on a third-party systemor on an ECS instance that is located within a different region or has a different network type fromyour AnalyticDB for PostgreSQL instance, you must apply for a public endpoint.

 $\Diamond$  Note If your application is deployed on an ECS instance that is located within the same region (but maybe in different zones) and has the same network type as your AnalyticDB for PostgreSQL instance, the application can connect to the AnalyticDB for PostgreSQL instance over the internal network.

### Scenarios

Internal and public endpoints apply to the following scenarios:

- Scenarios where only an internal endpoint is required:
	- Your application is deployed on an ECS instance that is located within the same region and has the same [network](https://www.alibabacloud.com/help/doc-detail/50208.htm#concept-jw3-fmr-52b) type as your AnalyticDB for PostgreSQL instance.
- Scenarios where only a public endpoint is required:
	- Your application is deployed on an ECS instance that is located within a region different fromyour AnalyticDB for PostgreSQL instance.
	- Your application is deployed on a third-party system.
- Scenarios where both an internal endpoint and a public endpoint are required:
	- $\circ$  Some modules of your application are deployed on an ECS instance that is located within the same region and have the same [network](https://www.alibabacloud.com/help/doc-detail/50208.htm#concept-jw3-fmr-52b) type as your AnalyticDB for PostgreSQL instance, but other modules are deployed on an ECS instance that is located within a region different fromyour AnalyticDB for PostgreSQL instance.
	- $\circ$  Some modules of your application are deployed on an ECS instance that is located within the same region and have the same [network](https://www.alibabacloud.com/help/doc-detail/50208.htm#concept-jw3-fmr-52b) type as your AnalyticDB for PostgreSQL instance, but other modules are deployed on a third-party system.

### Precautions

- Before you connect your application to your AnalyticDB for PostgreSQL instance, you must add the IP address orthe corresponding CIDR block of the application to a whitelist of the instance. For more information, see [Configure](https://www.alibabacloud.com/help/doc-detail/50207.htm#concept-v4f-dmr-52b) an IP address whitelist.
- If you connect to the instance by using the public endpoint, security is compromised. Proceed with caution. To increase security and accelerate data transfer, we recommend that you migrate your application to an ECS instance that is located within the same region as your AnalyticDB for PostgreSQL instance.

### Apply for a public endpoint

1. Log on to the AnalyticDB for [PostgreSQL](https://gpdbnext.console.aliyun.com/gpdb/cn-hangzhou/list) console.

- 2. In the upper-left corner of the page, select the region where the desired instance resides fromthe drop-down list.
- 3. Find the instance for which you want to apply for a public endpoint, and click its ID.
- 4. On the Basic Inf ormation page, clickApply f or Public Endpoint . Alternatively, in the left-side navigation pane, clickDat abase Connection.
- 5. On the Dat abase Connection page, click Apply for Public Endpoint.
- 6. A public endpoint is generated.

On the Dat abase Connection page, you can clickRelease Public Endpoint to release the public endpoint.

### Release a public endpoint

- 1. Log on to the AnalyticDB for [PostgreSQL](https://gpdbnext.console.aliyun.com/gpdb/cn-hangzhou/list) console.
- 2. In the upper-left corner of the page, select the region where the desired instance resides fromthe drop-down list.
- 3. Find the instance for which you want to release the public endpoint and click the instance ID.
- 4. In the left-side navigation pane, clickDat abase Connection.
- 5. On the Dat abase Connection page, click Release Public Endpoint.

If you have not applied for a public endpoint, only the Apply for Public Endpoint option is displayed on the Dat abase Connection page.

6. In the message that appears, click OK to release the public endpoint.

### Related API operations

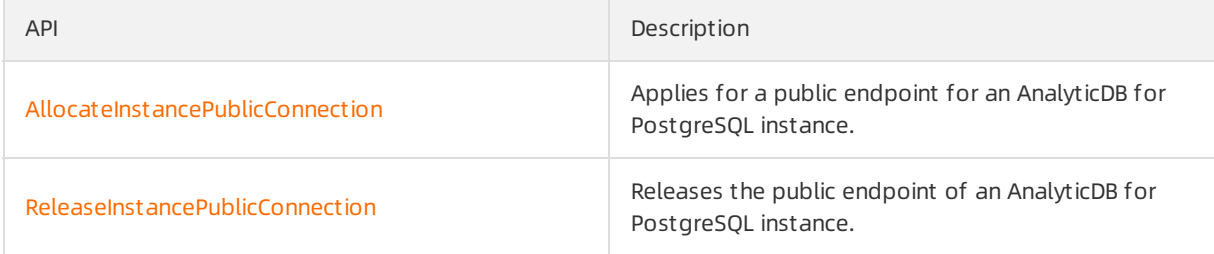

### 11.2. Release an Internet IP address

If the network environment changed afterthe Internet address is allocated, you can release the Internet address on AnalyticDB for PostgreSQL console if you don't need it any more. Afterreleasing the Internet address, make sure to change the application configurations which related to this address.

Before performing this operation, please read the following scenarios.

### Scenarios

Internet IP addresses and intranet IP addresses are used in the following scenarios:

- Use an intranet IP addresses only:
	- Your application is deployed on an ECS instance in the same region as your AnalyticDB for Post greSQL instance and shares the same [network](https://www.alibabacloud.com/help/doc-detail/50208.htm#concept-jw3-fmr-52b) type with the ECS instance.
- Use an Internet IP addresses only:
- $\circ$  The ECS instance where your application is deployed and your AnalyticDB for PostgreSQL instance are in different regions.
- Your application is deployed in a third-party systemotherthan Alibaba Cloud.
- Use both Internet and intranet IP addresses:
	- $\circ$  Some application modules are deployed on an ECS instance in the same region with the same [network](https://www.alibabacloud.com/help/doc-detail/50208.htm#concept-jw3-fmr-52b) type, while other modules are deployed on an ECS instance in a different region.
	- Some modules of the application are deployed on an ECS instance in the same region with the same [network](https://www.alibabacloud.com/help/doc-detail/50208.htm#concept-jw3-fmr-52b) type, while other modules are deployed in systems other than Alibaba Cloud.

### Procedure

- 1. Log on to the AnalyticDB for [PostgreSQL](https://gpdbnext.console.aliyun.com/gpdb/cn-hangzhou/list) console.
- 2. Select the Region of the instance.
- 3. Click the ID of the instance to go to its Basic Inf ormation page.
- 4. ClickDat abase Connection on the left-side navigation.
- 5. On the Dat abase Connection page, ClickRelease Int ernet Address.

If you haven't applied for an Internet address since you created an instance, there is only Apply for Internet address on the Database Connection page.

6. Click OK on the dialog box to release the Internet address.

### Related API

API Description [ReleaseInstancePublicConnection](https://www.alibabacloud.com/help/doc-detail/86938.htm#concept-tmj-qhm-q2b) Release the Internet address of an instance.

## 11.3. Endpoints of an instance and its primary coordinator node

Starting fromFebruary 8, 2021, AnalyticDB for PostgreSQL allows you to configure multiple coordinator nodes.

You can add multiple coordinator nodes to an instance to push beyond the limits of its original singlecoordinator node architecture. If the compute nodes permit, the number of connections and the I/O capabilities linearly increase with the number of coordinator nodes, and overall systemperformance improves. However, if you use multiple coordinator nodes within an instance, the endpoints of the instance have limits. For your convenience, AnalyticDB for PostgreSQL provides endpoints for both the primary coordinator node and the instance. You can choose an endpoint to use based on your compatibility and performance considerations. If you have questions, join the DingTalk group for technical support or [submit](https://workorder.console.aliyun.com/console.htm#/ticket/add?productCode=gpdb) a ticket.

If you set more than one coordinator node when you create an AnalyticDB for PostgreSQL instance, separate endpoints are created forthe primary coordinator node and the instance.

Endpoints of the primary coordinator node: Requests initiated from this type of endpoints are forwarded to the primary coordinator node. Secondary coordinator nodes do not handle requests. If you choose to use this type of endpoints, the capabilities of the systemare fully compatible with an AnalyticDB for PostgreSQL instance that has a single coordinator node.

Endpoint s of t he inst ance: Requests initiated fromthis type of endpoints are forwarded to the primary coordinator node and secondary coordinator nodes because Server Load Balancer(SLB) is automatically connected.

## 12.Version Management

### 12.1. Upgrade the engine version

To better meet yourrequirements, AnalyticDB for PostgreSQL has its minor engine version updated on a regular basis. By default, the latest minor version is used when you create an AnalyticDB for PostgreSQL instance. After a new minor version is released, you can update yourinstance to use the updated features. This topic describes how to update the minor version of an instance.

### Precautions

- The console allows you to update the minor version of an instance, but you cannot upgrade the major version from4.3 to 6.0. For more information about how to upgrade the major version from4.3 to 6.0, see [Compatibility](https://www.alibabacloud.com/help/doc-detail/190171.htm#concept-1950648) comparisons between AnalyticDB for PostgreSQL V4.3 and V6.0 and Check for incompatibility between AnalyticDB for PostgreSQL V4.3 and V6.0.
- When you update the minor version of an instance, the instance restarts and is unavailable during the restart. We recommend that you update the minor version during off-peak hours.

### Procedure

- 1. Log on to the AnalyticDB for [PostgreSQL](https://gpdbnext.console.aliyun.com/gpdb/cn-hangzhou/list) console.
- 2. In the upper-left corner of the console, select the region where the instance resides.
- 3. Find the instance that you want to manage and click its ID.
- 4. On the Basic Inf ormation page, clickUpgrade Minor Version in the upper-right corner.
- 5. In the Upgrade Minor Version message, click OK.

If your account is bound to your mobile phone number, you must provide a verification code.

 $\Omega$  Note Minor version updates take 3 to 15 minutes to complete. When an instance is being updated, it is unavailable. We recommend that you prepare in advance before you update the instance. Afterthe update is complete, the instance enters the Running state, and you can access the instance databases.

6. After you complete the preceding steps, check the state of the instance. If the update is complete, the instance is in the Running state. If the instance is still being updated, it remains in the Upgrading version state.

Before the update, the system checks the minor version of your instance. If the latest minor version is used, the systemskips the update and restart operations.

### Related operations

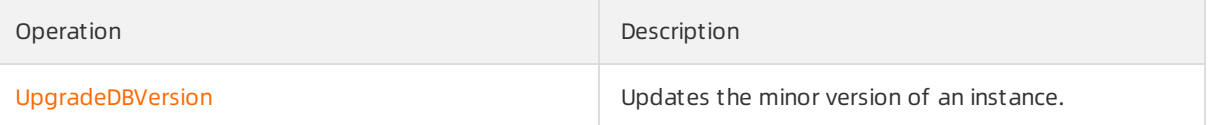

### 12.2. Query the minor engine version

This topic describes how to query the minor engine version of an AnalyticDB for PostgreSQL instance.

### Prerequisites

You are connected to an AnalyticDB for PostgreSQL instance. For more information about how to connect to an instance, see Use client tools to connect to an [instance](https://www.alibabacloud.com/help/doc-detail/35428.htm#concept-ncj-gmr-52b).

### Query the minor version number

Execute the following statement to query the minor version number of an AnalyticDB for PostgreSQL instance:

```
show adbpg version;
```
#### Sample query result:

```
adbpg_version
---------------
6.3.4.0
(1 row)
```
### Query the minor version release date

Execute the following statement to query the minor version release date of an AnalyticDB for PostgreSQL instance:

```
show rds release date;
```
#### Sample query result:

```
rds release date
------------------
20210713
(1 row)
```
### References

- For information about how to update the minor version, see [Upgrade](https://www.alibabacloud.com/help/doc-detail/139271.htm#task-2245828) the engine version.
- For information about updated features of minor versions, see [Release](https://www.alibabacloud.com/help/doc-detail/35438.htm#concept-csv-ffr-52b) notes.

# 12.3. Compatibility comparisons between AnalyticDB for PostgreSQL V4.3 and V6.0

This topic describes the compatibility comparisons between AnalyticDB for PostgreSQL V4.3 and V6.0. If you upgrade your AnalyticDB for PostgreSQL instances fromV4.3 to V6.0, you must make necessary adjustments.

### Query optimizers

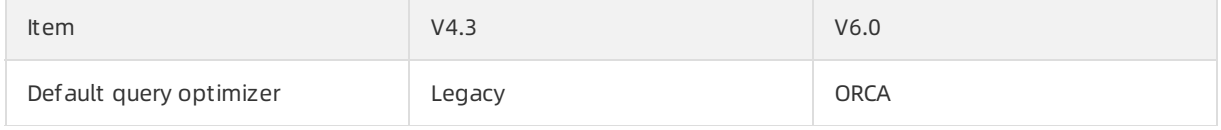

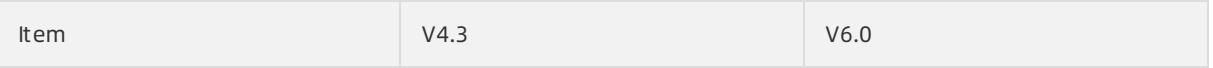

Both AnalyticDB for PostgreSQL V4.3 and V6.0 support Legacy and ORCA query optimizers. For more information about these query optimizers, see Choose a query [optimizer](https://www.alibabacloud.com/help/doc-detail/42688.htm#concept-znx-ct2-v2b/section-xjb-gt2-v2b).

#### Escape characters

- $\bullet$  In AnalyticDB for PostgreSOL V6.0, backslashes (\) within strings are not used as escape characters.
- You can execute the following statement to use backslashes (\) as escape characters. However, we recommend that you do not performthis operation.

```
set standard conforming strings = off;
```
 $\Omega$  Note The preceding statement is available only for sessions. If you want to use this statement for AnalyticDB for PostgreSQL instances, [submit](https://workorder.console.aliyun.com/console.htm#/ticket/add?productCode=gpdb) a ticket and request technical support of AnalyticDB for PostgreSQL to configure the escape characters based on yourrequirements.

#### Data type conversion

- AnalyticDB for PostgreSQL V6.0 does not automatically convert a string of the YYYYMMDDHH24MISS format to a timestamp. To perform such conversion, you can use the to timestamp/to char builtin function.
- Compared with V4.3, AnalyticDB for PostgreSQL V6.0 does not implicitly convert numeric data types to TEXT. After you upgrade AnalyticDB for PostgreSQL fromV4.3 to V6.0, you must add functions to the original SQL statements to convert numeric data types to TEXT. Examples:

```
create or replace function substr(numeric, integer, integer) returns text as $$
select substr($1::text, $2, $3);
$$ language sql IMMUTABLE strict;
create or replace function pg_catalog.btrim(str numeric) returns text as $$
return $_[0];
$$ language plperl IMMUTABLE strict;
create or replace function to date(timestamp, text) returns date as $$
select to date($1::text,$2);
$$ language sql IMMUTABLE strict;
create or replace function to date(integer, text) returns date as $$
select to date($1::text,$2);
$$ language sql IMMUTABLE strict;
```
You must manually rewrite the SQL statements orfunctions in which the data type needs to be implicitly converted to TEXT.

### Error logs of external tables

In AnalyticDB for PostgreSQL V6.0, you cannot use the INTO error table clause in the CREATE EXTERNAL TABLE or COPY statement. Instead, you can use a built-in function to manipulate error logs of external tables.

```
gp_read_error_log('$external_table')
gp_truncate_error_log('$external_table')
```
### Data types

- If you change the storage format of NUMERIC files, the corresponding disk space is affected.
- If you change the MONEY data type from32-bit to 64-bit, the corresponding disk space is affected.
- In AnalyticDB for PostgreSQL V6.0, you cannot use the following data types for distribution keys:
	- abstime
	- reltime
	- tinterval
	- money
	- anyarray

### Keywords

AnalyticDB for PostgreSQL V6.0 adds, modifies, and deletes some keywords. Names of database objects cannot be the same as keywords.

The use of keywords varies between different categories. You can execute the following statement to view all keywords and their categories in both AnalyticDB for PostgreSQL V4.3 and V6.0:

select \* from pg get keywords();

#### The following table describes keyword categories.

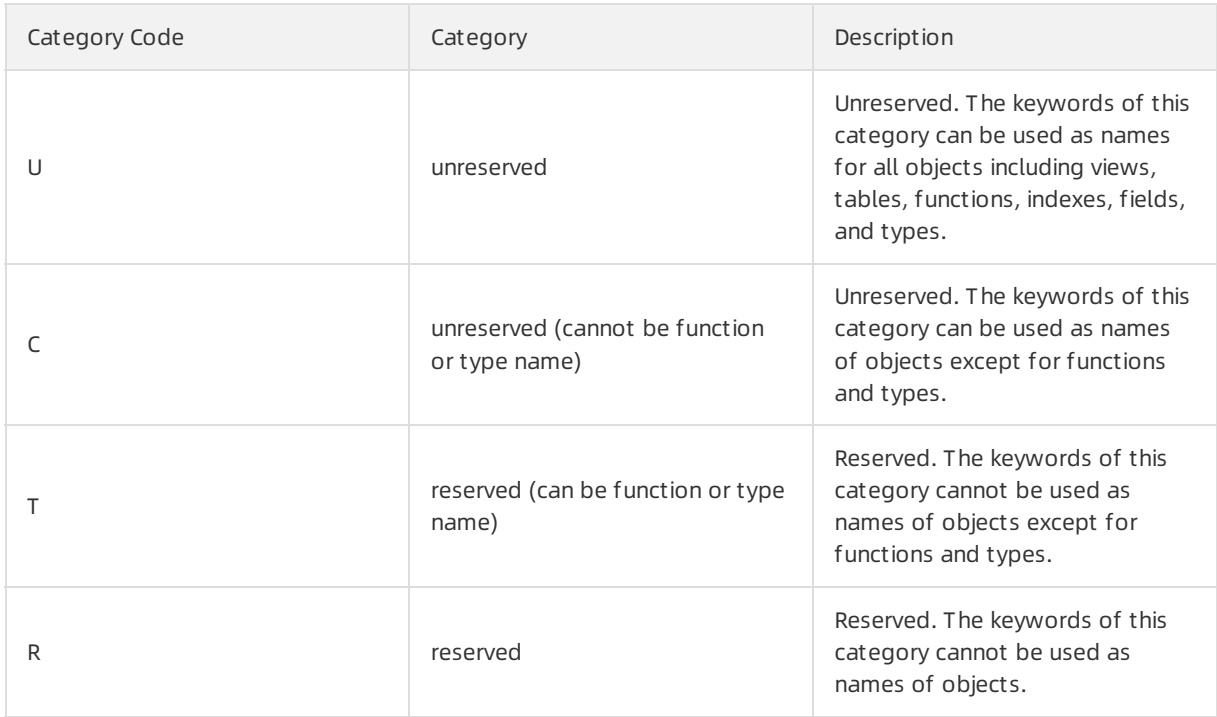

#### The following table lists the keywords that fall into different categories between AnalyticDB for PostgreSQL V4.3 and V6.0.

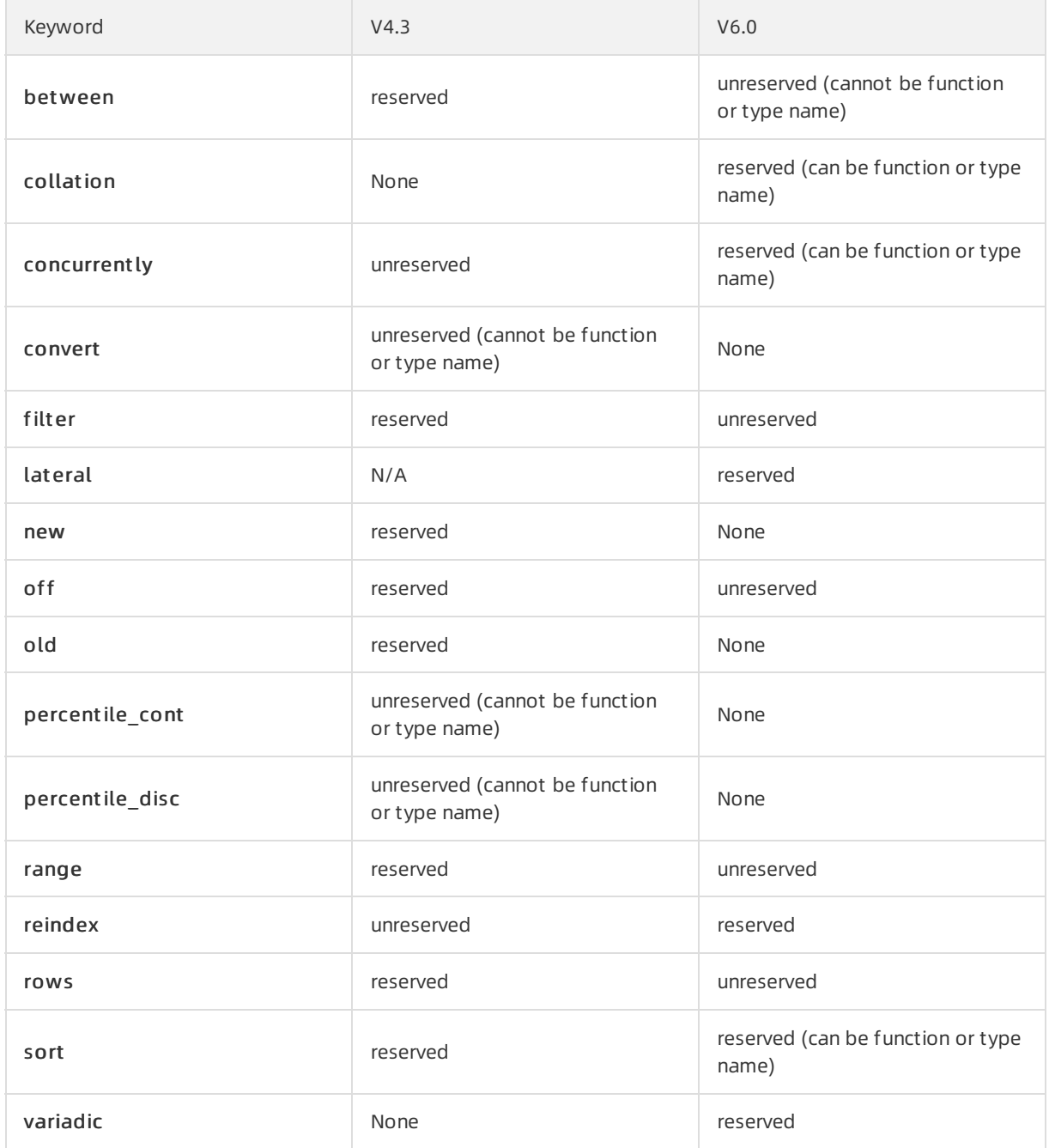

### System tables

Some systemtables differentiate between AnalyticDB for PostgreSQL V4.3 and V6.0. If your business logic references the following systemtables, you must modify the referenced systemtables to avoid errors.

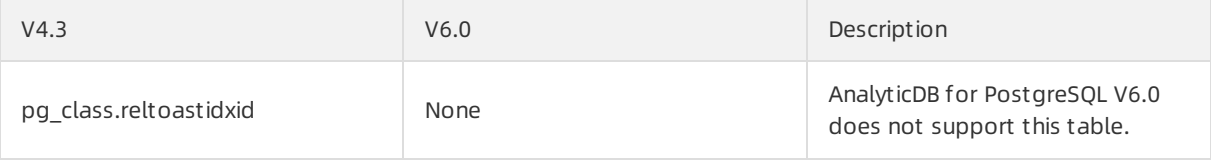

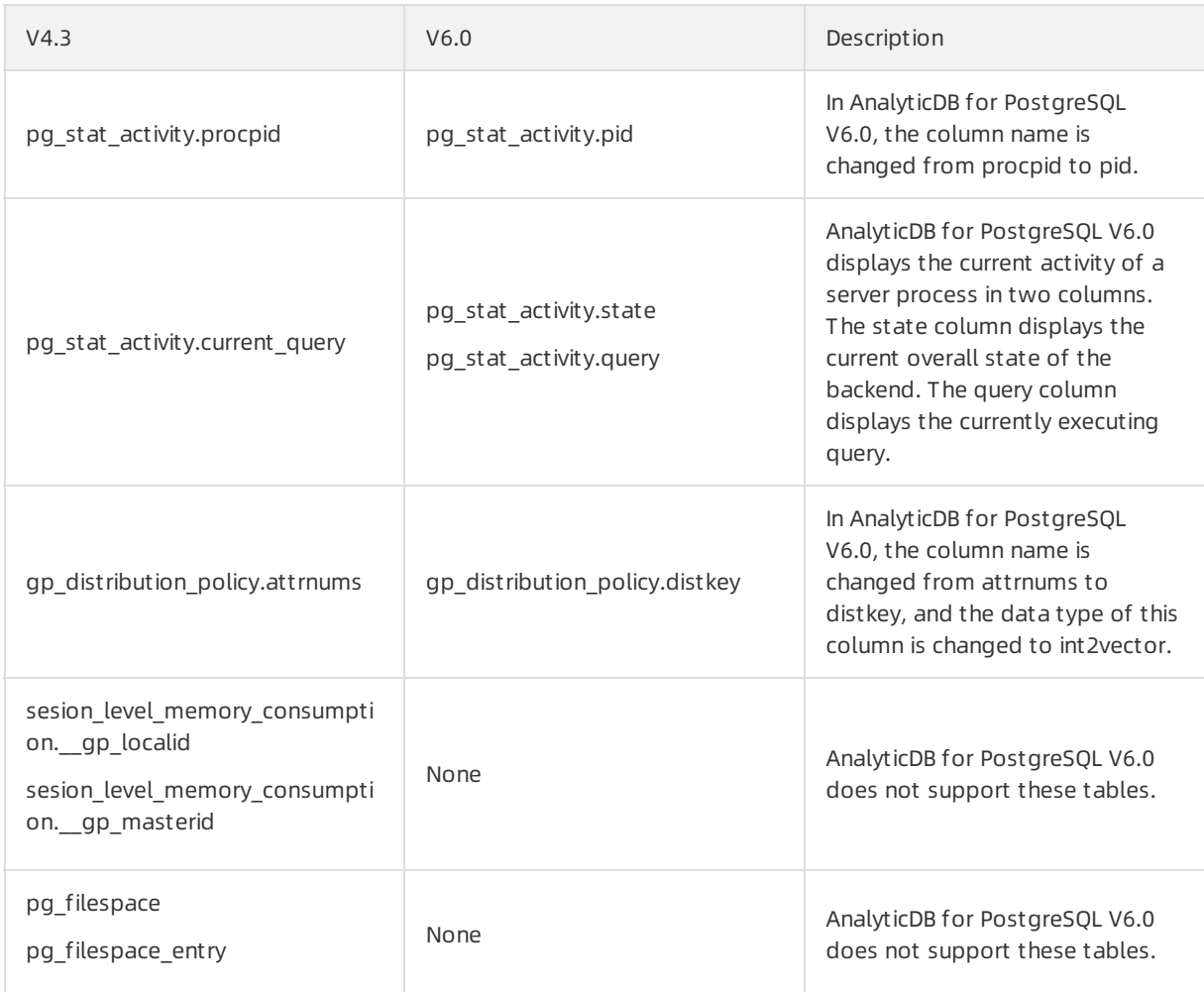

### Parameters of built-in functions

AnalyticDB for PostgreSQL V6.0 changes the parameters of some built-in functions.

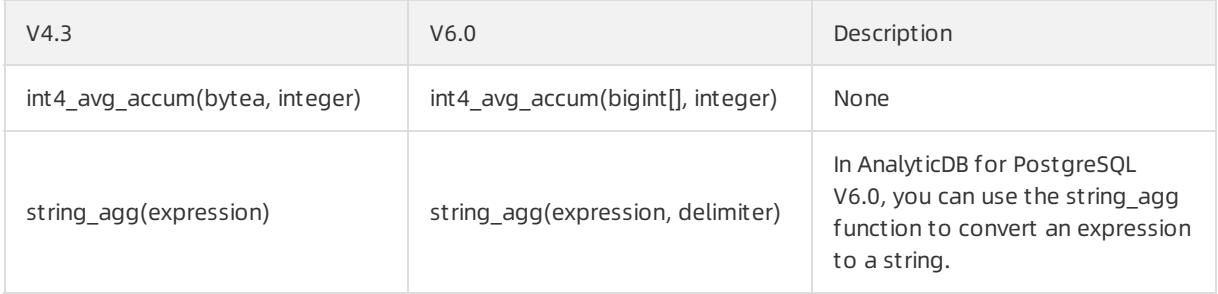

### Other comparisons

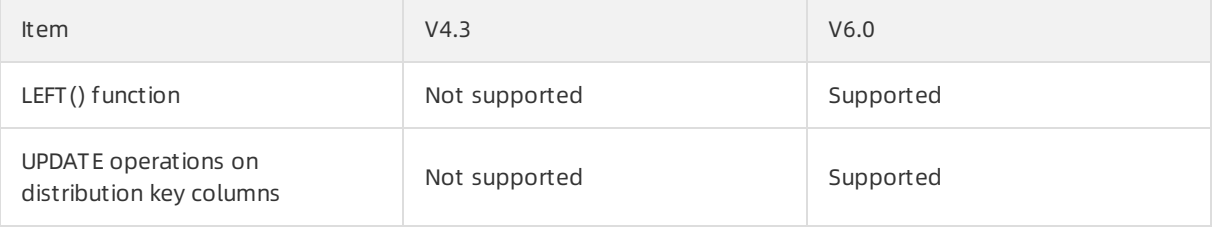

# 12.4. Check for incompatibility between AnalyticDB for PostgreSQL V4.3 and V6.0

AnalyticDB for PostgreSQL V6.0 has configurations that are incompatible with V4.3. To upgrade your AnalyticDB for PostgreSQL instances fromV4.3 to V6.0, you must preprocess the incompatible configurations. This topic describes how to run a shell script to check forincompatibility between AnalyticDB for PostgreSQL V4.3 and V6.0. In this example, a Linux operating systemis used. If you use Windows, you can referto the SQL statements in the script.

### Precautions

The check items do not include SQL statements for your business or customstored procedures, functions, or views. You can verify the excluded items in AnalyticDB for PostgreSQL V6.0 instances.

### Sample shell script

```
#!/bin/bash
#
# Copyright (c) 2020, Alibaba Group, Inc.
#
# Description:
check unsupported items before upgrade instance.
# Usage: sh 4x_to_6x_check.sh <PGHOST> <PGPORT> <PGUSER> <PGPASSWORD>
# CheckList:
          1) Check the version of the AnalyticDB for PostgreSQL instance.
# 2) Check the libraries that are not transferred.
# 3) Check the unsupported distribution keys for tables.
          4) Check the unsupported field types for tables.
          5) Check the unsupported extensions.
          6) Check the unsupported stored procedures and functions.
         7) Check the unsupported views.
# Notice: If one or more error messages are returned, you must modify the correspond
ing configurations.
#
if [[ $# -lt 4 ]]; then
   echo "Usage:
$0 <PGHOST> <PGPORT> <PGUSER> <PGPASSWORD>"
   exit 1
fi
export PGHOST=$1
export PGPORT=$2
export PGUSER=$3
export PGPASSWORD=$4
db ver=`psql -d postgres -c "copy (select version()) to stdout"`
db_names=`psql -d postgres -c "copy (select sodddatname from gp_toolkit.gp_size_of_database
) to stdout"
db names=(${db names})db_len=${#db_names[@]}
unsupport6x_ext="('feature_extractor','varbitx')"
unsupport6x disted type="('money','tinterval')"
unsupport6x type="('unknown')"
# Check the version of the AnalyticDB for PostgreSQL instance.
```

```
check_version()
{
 echo ''
 echo $db_ver
 echo ''
 echo '********** check base version...'
base time=`date -d "2020-08-31" +%s`
 db_verdate=${db_ver##*compiled on}
 seconds=`date -d "$db verdate" +%s`
 if [[ $seconds -lt $base time ]]; then
   echo 'ERROR: please upgrade minor version...'
else
   echo 'pass......'
fi
}
# Check the libraries that are not transferred.
check_libraries()
{
 echo ''
 echo '*********** check untransferred libraries...'
count=`psql -d postgres -c "copy (select count(1) from pg_catalog.pg_library) to stdout"`
 if [[ $count -gt 0 ]]; then
   psql -d postgres -c "select name,lanname language from pg_catalog.pg_library;"
   echo "WARN: please transfer libraries manually..."
else
   echo 'pass......'
fi
}
# Check the unsupported distribution keys for tables.
check_table_did()
{
 echo ''
 echo '********** check unsupported table distributedId types...'
count=0
 if [ $db ver == *8.2*4.3* ]]; then
   for ((i=0; i<$db len; ++i)); do
     sql="select count(1) from pg_catalog.pg_class c,pg_catalog.pg_attribute a,pg_catalog.
pg type t,pg catalog.gp distribution policy p where
     a.atttypid=t.oid and a.attrelid=c.oid and p.localoid=c.oid and a.attnum=any(p.attrnum
s) and a.attnum>0 and t.typname in $unsupport6x disted type"
     count1=`psql -d ${db_names[$i]} -c "copy ($sql) to stdout"`
     count=$((count + count1))
     if [[ $count1 -gt 0 ]]; then
       sql="select '${db_names[$i]}' dbname,n.nspname schema,c.relname table name,a.attnam
e distributed_field,t.typname field_type from
       pg catalog.pg_namespace n,pg_catalog.pg_class c,pg_catalog.pg_attribute a,pg_catalo
g.pg_type t,pg_catalog.gp_distribution_policy p
       where a.atttypid=t.oid and n.oid=c.relnamespace and a.attrelid=c.oid and p.localoid
=c.oid and a.attnum=any(p.attrnums) and a.attnum>0 and t.typname in $unsupport6x_disted_typ
e order by schema, table name;"
       psql -d ${db_names[$i]} -c "$sql"
     fi
   done
  f_iif [[ $count -gt 0 ]]; then
```

```
if [[ $count -gt 0 ]]; then
    echo 'ERROR: please alter table distributedId types manually...'
else
    echo 'pass......' fi
}
 # Check the unsupported field types for tables.
check_table_ftype()
 {
  echo ''
  echo '********** check unsupported table field types...'
count=0
  if [ $db ver == *8.2*4.3* ]]; then
    for ((i=0; i<$db len; ++i)); do
      sql="select count(1) from pg_catalog.pg_class c,pg_catalog.pg_attribute a,pg_catalog.
pg_type t where
      a.atttypid=t.oid and a.attrelid=c.oid and a.attnum>0 and t.typname in $unsupport6x ty
pe"
      count1=`psql -d ${db names[$i]} -c "copy ($sql) to stdout"`
      count=$((count + count1))
      if [[ $count1 -gt 0 ]]; then
        sql="select '${db_names[$i]}' dbname,n.nspname schema,c.relname table name,a.attnam
e field name, t.typname field type from
        pg_catalog.pg_namespace n,pg_catalog.pg_class c,pg_catalog.pg_attribute a,pg_catalo
g.pg_type t
        where a.atttypid=t.oid and n.oid=c.relnamespace and a.attrelid=c.oid and a.attnum>0
and t.typname in $unsupport6x type order by schema, table name;"
        psql -d ${db_names[$i]} -c "$sql"
      fi
    done
  fi
  if [[ $count -gt 0 ]]; then
    echo 'ERROR: please alter table field types manually...'
else
    echo 'pass......'
    fi
 }
 # Check the unsupported extensions.
check_extensions()
 {
  echo ''
  echo '*********** check unsupported extensions...' count=0
  if [ $db ver == *8.2*4.3* ]]; then
     for ((i=0; i<$db len; ++i)); do
      count1=`psql -d ${db names[$i]} -c "copy (select count(1) from pg catalog.pg extensio
n where extname in $unsupport6x ext) to stdout"`
      count=\frac{5}{5}((count + count))if [[ $count1 -gt 0 ]]; then
       psql -d ${db_names[$i]} -c "select '${db_names[$i]}' dbname,extname,extversion from
pg_catalog.pg_extension_where_extname_in_$unsupport6x_ext;"
      fi
    done
  f_iif [[ $count -gt 0 ]]; then
    echo 'WARN: please drop useless extensions manually...'
    echo 'REF DROP EXTENSION SQL: drop extension <name> '
```

```
echo vet nuot eviension son erfe evension zuemes
 else
   echo 'pass......'
fi
}
# Check the unsupported stored procedures and functions.
check_procs()
{
 echo ''
 echo '********** check unsupported procs...'
count=0
 clause="lower(p.prosrc) like '%pg_stat_activity%'
 and ( lower(p.prosrc) like '%.procpid%' or lower(p.prosrc) like '%.current query%' or low
er(p.prosrc) like '%.waiting%' )
 and n.nspname not in ('gp_toolkit','information_schema')"
 if [ $db ver == *8.2*4.3* ]]; then
   for ((i=0; i<$db len; ++i)); do
     count1=`psql -d ${db names[$i]} -c "copy (select count(1) from pg catalog.pg proc p j
oin pg_catalog.pg_namespace n on p.pronamespace = n.oid where $clause) to stdout"`
     count=\s(\text{count} + count))
     if [[ $count1 -gt 0 ]]; then
      psql -d ${db_names[$i]} -c "select '${db_names[$i]}' dbname,n.nspname schemaname,p.
proname from pg_catalog.pg_proc p join pg_catalog.pg_namespace n on p.pronamespace = n.oid
where $clause;"
     f_idone
 fi
 if [[ $count -gt 0 ]]; then
   echo 'WARN: please drop/repair proc/function manually after transferred...'
else
   echo 'pass......'
fi
}
# Check the unsupported views.
check_views()
{
 echo ''
 echo '********** check unsupported views...'
count=0
 clause="lower(definition) like '%pg stat activity%'
 and ( lower(definition) like '%.procpid%' or lower(definition) like '%.current query%' or
lower(definition) like '%.waiting%' )
 and schemaname not in ('qp_toolkit','information schema')"
 if [ $db ver == *8.2*4.3* ]]; then
    for ((i=0; i<$db len; ++i)); do
     count1=`psql -d ${db names[$i]} -c "copy (select count(1) from pg catalog.pg views wh
ere $clause) to stdout"`
     count=$((count + count1))
     if [[ $count1 -gt 0 ]]; then
      psql -d ${db_names[$i]} -c "select '${db_names[$i]}' schemaname,viewname from pg_ca
talog.pg views where $clause;"
     f_idone
 f_iif [[ $count -gt 0 ]]; then
```

```
\bar{f} if \bar{f} is the count of \bar{f} of \bar{f} is the count of \bar{f}echo 'WARN: please drop useless views manually...'
else
    echo 'pass......'
fi
}
check_version
check_libraries
check_table_did
check_table_ftype
check_extensions
check_procs
check_views
```
#### Parameters

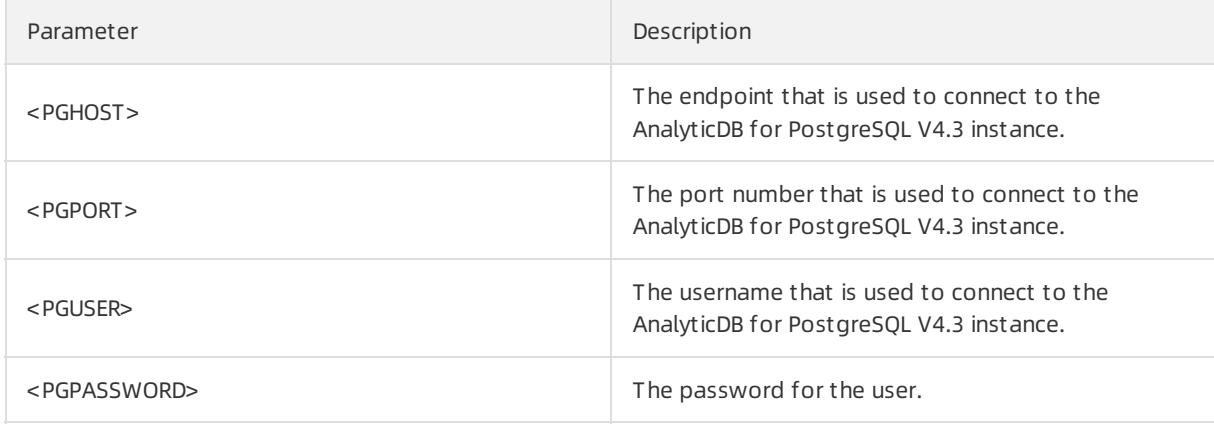

### Procedure

1. Run the following command to install a PostgreSQL client on your Linux device:

sudo yum install postgresql

- 2. View the public IP address of the Linux device. Add the public IP address of the Linux device to an IP address whitelist for the AnalyticDB for PostgreSQL V4.3 instance in the AnalyticDB for PostgreSQL console. For more [information](https://gpdbnext.console.aliyun.com/) about how to configure an IP address whitelist, see Configure an IP address whitelist.
- 3. Connect to the AnalyticDB for PostgreSQL V4.3 instance by using the Linux device.

psql -h <PGHOST> -p <PGPORT> -U <PGUSER>

4. Save the edited shell script as a script file such as 4x to 6x.sh. In this example, run the following command to run the 4x to 6x check.sh script for incompatibility check:

sh 4x to 6x check.sh <PGHOST> <PGPORT> <PGUSER> <PGPASSWORD>

5. Modify the incompatible items of the AnalyticDB for PostgreSQL V4.3 instance based on returned error messages. After you modify the items, run the script again to verify whether the check items are compatible with AnalyticDB for PostgreSQL V6.0.

### Sample check results

A "pass" message wit hout "ERROR" indicat es t hat t he check it ems are compatible wit h

AnalyticDB for Post greSQL V6.0. T he following code shows t hat all check it ems are compatible wit h AnalyticDB for Post greSQL V6.0:

```
********** check base version...
pass......
********** check untransferred libraries...
pass......
********** check unsupported table distributedId types...
pass......
********** check unsupported table field types...
pass......
********** check unsupported extensions...
pass......
```
If the results contain one or more error messages, you must modify the incompatible configurations. T he following code shows t hat all check it ems are incompatible wit h AnalyticDB for Post greSQL V6.0:

```
PostgreSQL 8.2.15 (Greenplum Database 4.3.99.00 build dev) compiled on May 2 2020 09:35
:15
********** check base version...
ERROR: please upgrade minor version...
********** check untransferred libraries...
name | language
----------+----------
select_1 | plpgsql
(1 row)
WARN: please transfer libraries manually...
  ********** check unsupported table distributedId types...
dbname | schema | table name | distributed field | field type
--------+--------+------------+-------------------+------------
adbpq | public | test1 | id | money
(1 row)ERROR: please alter table distributedId types manually...
 ********** check unsupported table field types...
dbname | schema | table name | field name | field type
--------+--------+------------+------------+------------
adbpg | public | test2 | name | unknown
(1 row)ERROR: please alter table field types manually...
********** check unsupported extensions...
dbname | extname | extversion
--------+---------+------------
adbpg | varbitx | 1.0
(1 row)
WARN: please drop useless extensions manually...
REF DROP EXTENSION SQL: drop extension <name>
```
Error message Modification method

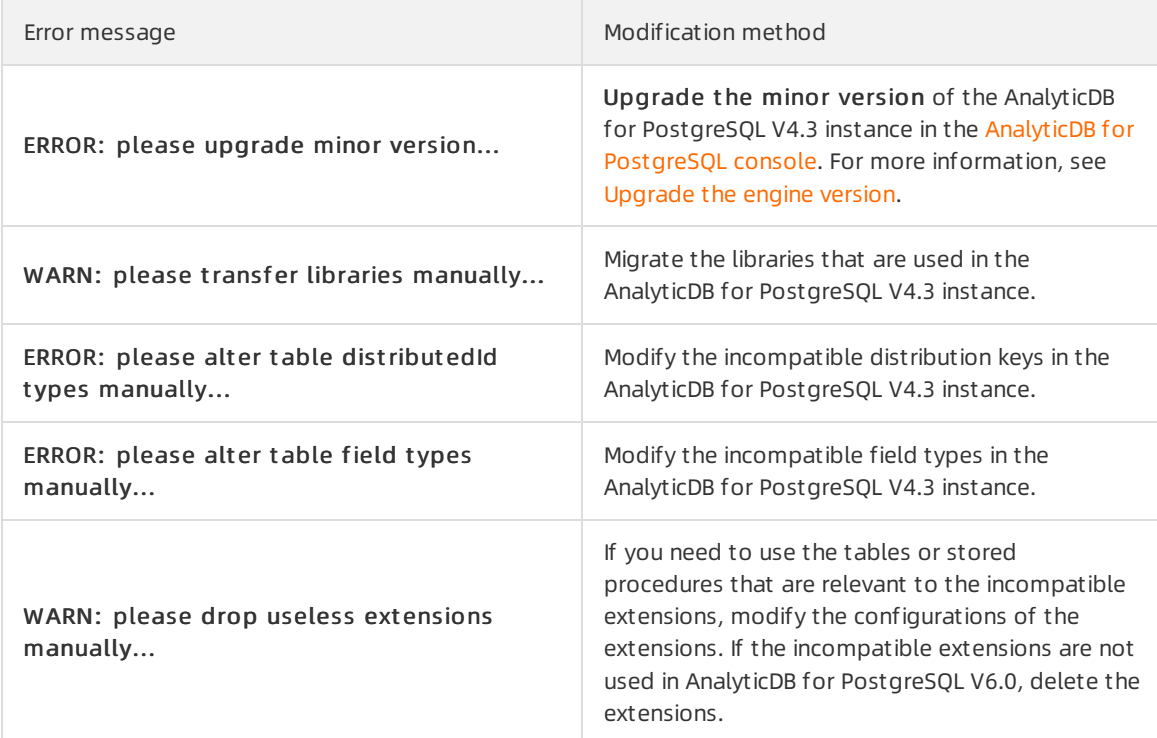

# 13.Backup and restoration

### 13.1. Overview

AnalyticDB for PostgreSQL provides periodic base backup and log backup to prevent data loss.

### Principles

AnalyticDB for PostgreSQL uses base backup and log backup to restore instance data to a specific point in time and keep the state and data of a distributed instance consistent.

- Base backup: backs up all data of an instance. Base backup compresses a snapshot of all instance data and stores the snapshot to offline storage media. Base backup does not block yourread and write operations. The operation logs generated during the base backup operation are also backed up to ensure the integrity of base backup.
- Log backup (also called incremental backup): backs up log files generated froman instance and stores themto offline storage media. Log files record the DML and DDL operations performed on databases.

AnalyticDB for PostgreSQL uses a full base backup and continuous log backups to restore data to new instances to a specific point in time and ensure data security within a period of time.

Afterthe base backup data is restored, all nodes execute the data change statements recorded in the log backup files in sequence until the point in time for restoration. The point in time ensures consistency among all nodes when the data restoration of each node is complete.

### Scenarios

The backup and restoration feature can be used in the following scenarios:

- Instance data is lost for reasons such as accidental changes.
- The source instance data is corrupted or unavailable.
- An instance needs to be cloned with the same data.
- The instance specifications except forthe number of nodes need to be changed.

### Limits

Data can be restored fromthe source instance only when the source instance has at least one backup set in the successful state.

### Billing

During public preview, AnalyticDB for PostgreSQL provides the backup and restoration feature free of charge. You may be charged forthis feature in the future.

### 13.2. Back up data

This topic describes how to view backup data and modify backup settings in AnalyticDB for PostgreSQL.

### View and modify backup polices

- 1. Log on to the AnalyticDB for [PostgreSQL](https://gpdbnext.console.aliyun.com/gpdb/cn-hangzhou/list) console.
- 2. In the upper-left corner of the console, select the region where the instance resides.
- 3. Find the instance that you want to manage and click its ID.
- 4. In the left-side navigation pane, click Backup recovery.
- 5. On the page that appears, click the Backup settings tab to view backup settings.
- 6. To modify the backup settings, click Modif y backup configuration.
- 7. In the Backup configuration panel, set the following parameters.

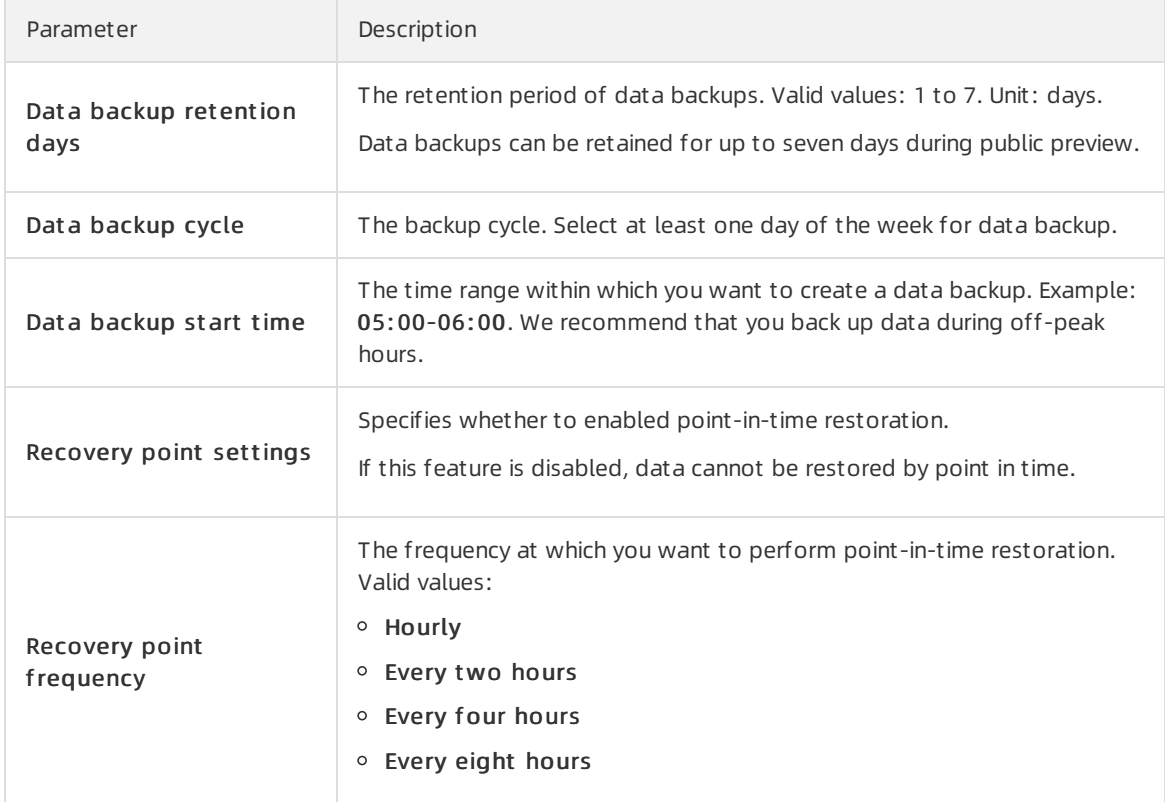

#### 8. Click OK.

### View base backup sets

- 1. Log on to the AnalyticDB for [PostgreSQL](https://gpdbnext.console.aliyun.com/gpdb/cn-hangzhou/list) console.
- 2. In the upper-left corner of the console, select the region where the instance resides.
- 3. Find the instance that you want to manage and click its ID.
- 4. In the left-side navigation pane, click Backup recovery.
- 5. On the page that appears, click the Dat a backup tab to view base backup sets.

Base backup data indicates a full copy of all database data. Base backup data is stored in Object Storage Service (OSS) and retained for seven days by default.

Information of base backup sets is displayed on this tab, as shown in the preceding figure. The information includes Backup st art time, Backup end time, Backup st at us (Success or Failure), Backup size, and Consist ency point in time. Consist ency point in time indicates the point in time to which you can restore instance data to ensure data consistency among databases.

### View restoration points in time

1. Log on to the AnalyticDB for [PostgreSQL](https://gpdbnext.console.aliyun.com/gpdb/cn-hangzhou/list) console.

- 2. In the upper-left corner of the console, select the region where the instance resides.
- 3. Find the instance that you want to manage and click its ID.
- 4. In the left-side navigation pane, click Backup recovery.
- 5. On the page that appears, click the Recovery point tab.
- 6. View restoration points in time on the Recovery point tab.

A restoration point in time indicates the point in time to which you can restore instance data.

The name and timestamp of each restoration point in time are displayed on this tab, as shown in the preceding figure. You can restore instance data to a restoration point in time.

### View log backups

- 1. Log on to the AnalyticDB for [PostgreSQL](https://gpdbnext.console.aliyun.com/gpdb/cn-hangzhou/list) console.
- 2. In the upper-left corner of the console, select the region where the instance resides.
- 3. Find the instance that you want to manage and click its ID.
- 4. In the left-side navigation pane, click Backup recovery.
- 5. On the page that appears, click the Log backup tab.
- 6. View log backups on the Log backup tab.

Log files record all data changes to databases. An instance can be restored to a previous state by using its corresponding log files. All log files are stored in OSS.

### 13.3. Restore data

This topic describes how to restore backup data to a new instance in AnalyticDB for PostgreSQL.

### **Precautions**

- Both the source and destination instances must be in elastic storage mode.
- The source and destination instances must reside within the same region.
- The storage capacity of the destination instance must be greaterthan or equal to that of the source instance.
- The amount of time consumed by instance data restoration is determined by the volume of data stored in the source instance. Typically, the data of an instance is restored within a few hours.

### Procedure

- 1. Log on to the AnalyticDB for [PostgreSQL](https://gpdbnext.console.aliyun.com/gpdb/cn-hangzhou/list) console.
- 2. In the upper-left corner of the console, select the region where the instance resides.
- 3. Find the instance that you want to manage and click its ID.
- 4. In the left-side navigation pane, click Backup recovery.
- 5. Click the Dat a backup or Recovery point tab. Find a backup that you want to use to restore data and clickRecovery in the Actions column.
- 6. On the Clone Inst ance page, configure the parameters described in the following table.

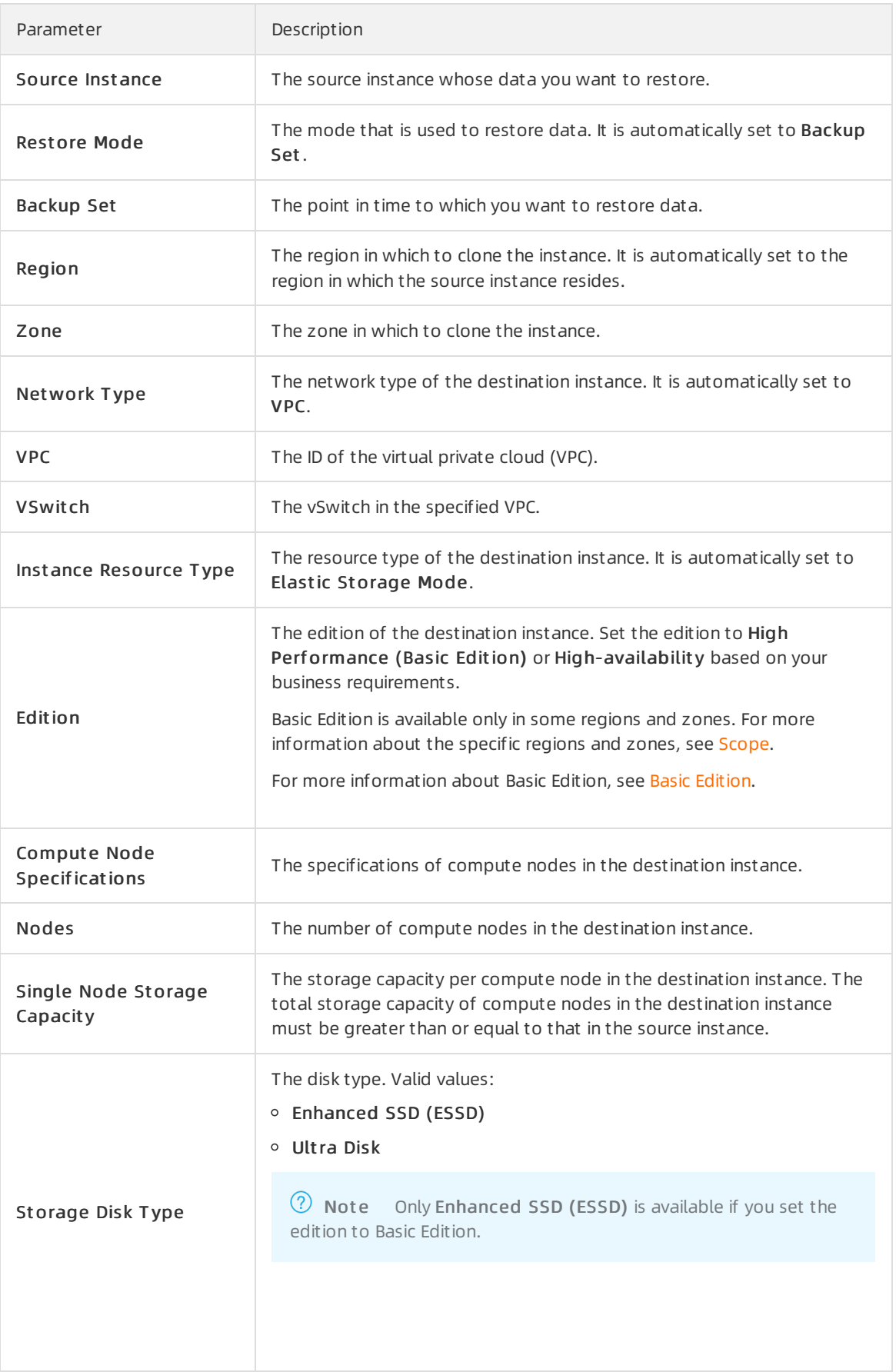

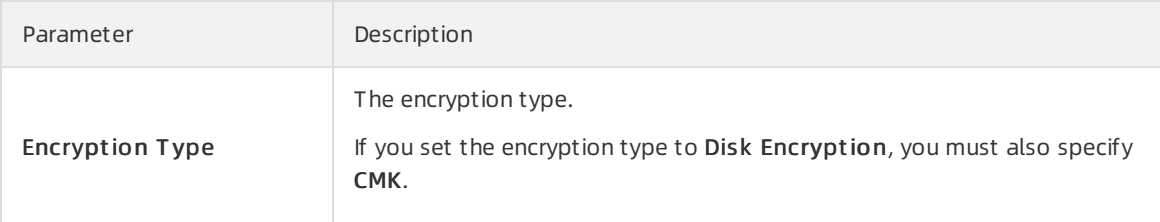

7. Read and select T erms of Service.

#### 8. Click Buy Now.

 $\Omega$  Note A new instance is created with the data of the source instance restored. The amount of time consumed by instance data restoration is determined by the volume of data stored in the source instance. Typically, the data of an instance is restored within a few hours.

# 14.Tags 14.1. Add tags to instances

This topic describes how to add tags to one or more AnalyticDB for PostgreSQL instances. You can use tags to classify a large number of instances. Each tag consists of a key and a value. You can use tag keys and values to further classify instances.

### Limits

- You can add up to 20 tags to each instance. Each tag must have a unique key. If two tags have the same key, the tag that is created later overwrites the earlier tag.
- You can add tags to up to 50 instances at a time.
- Instances in different regions do not share the same tag namespace.
- After you remove a tag froman instance, AnalyticDB for PostgreSQL checks whetherthe tag is added to otherinstances. If not, AnalyticDB for PostgreSQL deletes the tag.

### Procedure

- 1. Log on to the AnalyticDB for [PostgreSQL](https://gpdbnext.console.aliyun.com/gpdb/cn-hangzhou/list) console.
- 2. In the upper-left corner of the console, select the region where the instance resides.
- 3. Find the instance to which you want to add tags and move the pointer over the  $\sim$  icon in the

T ag column.

4. Click Edit T ags.

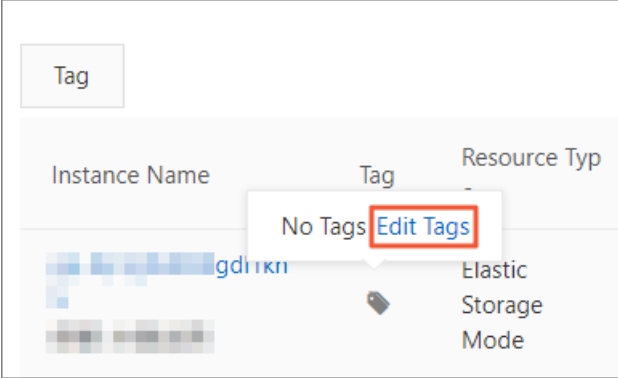

5. In the Edit Tags dialog box, click Create Tag.

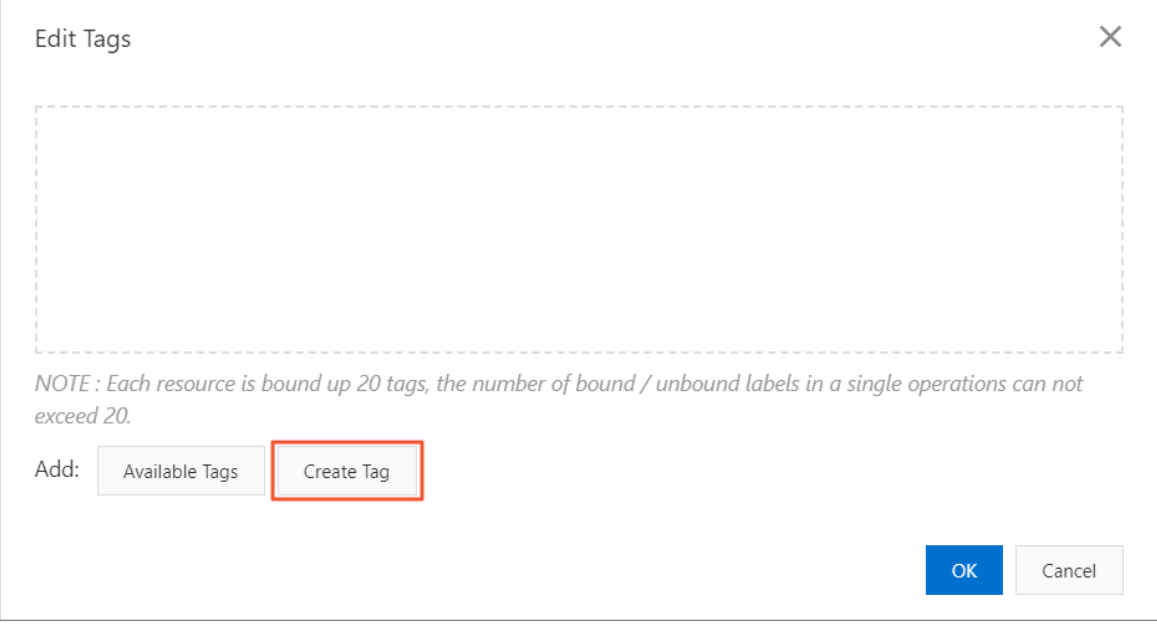

6. Enter a key in T ag Key and a value in T ag Value. Click OK.

 $\Omega$  Note To add multiple tags, repeat this step.

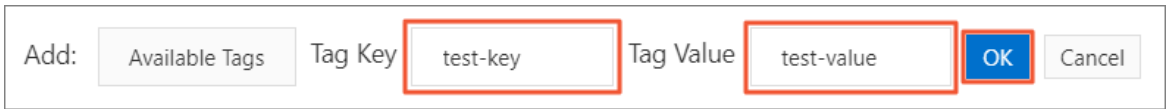

#### 7. After you add a tag, click OK.

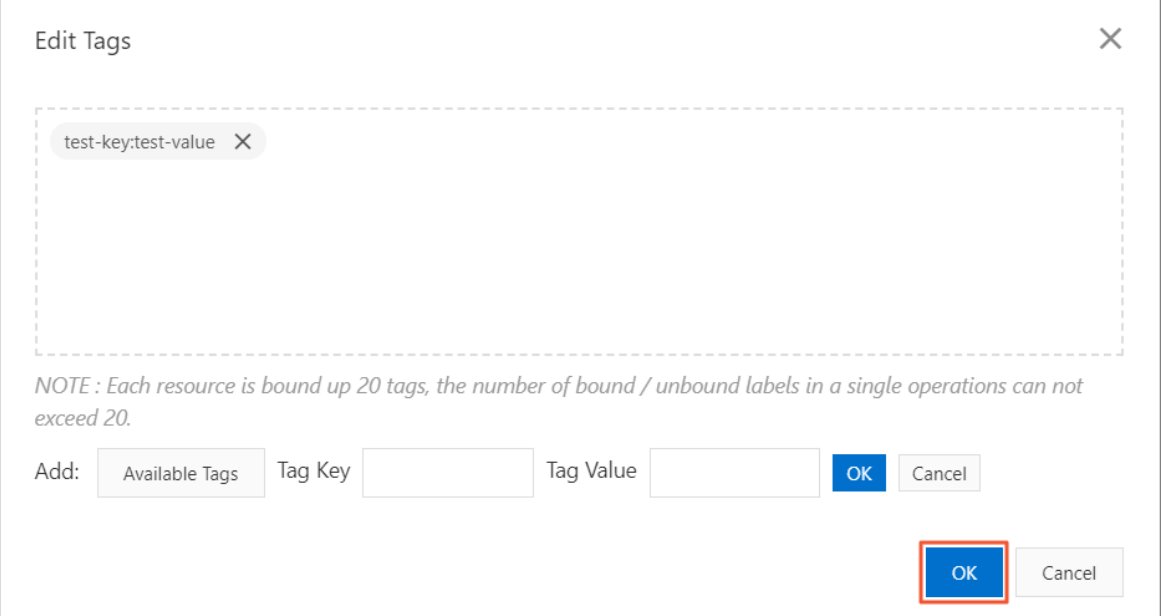

### 14.2. Unbind a tag from an AnalyticDB for PostgreSQL instance

This topic describes how to unbind a tag froman AnalyticDB for PostgreSQL instance afterthe instance no longer needs the tag.

### **Limits**

- You can unbind a maximumof 20 tags at a time.
- After you unbind a tag froman instance, the systemdeletes the tag if the tag is not bound to any other instances.

### Procedure

- 1. Log on to the AnalyticDB for [PostgreSQL](https://gpdbnext.console.aliyun.com/) console.
- 2. Find the target instance, move the pointer overthe icon in the Tag column, and click Edit Tags.
- 3. Click the X icon next to the tag you want to unbind fromthe instance.

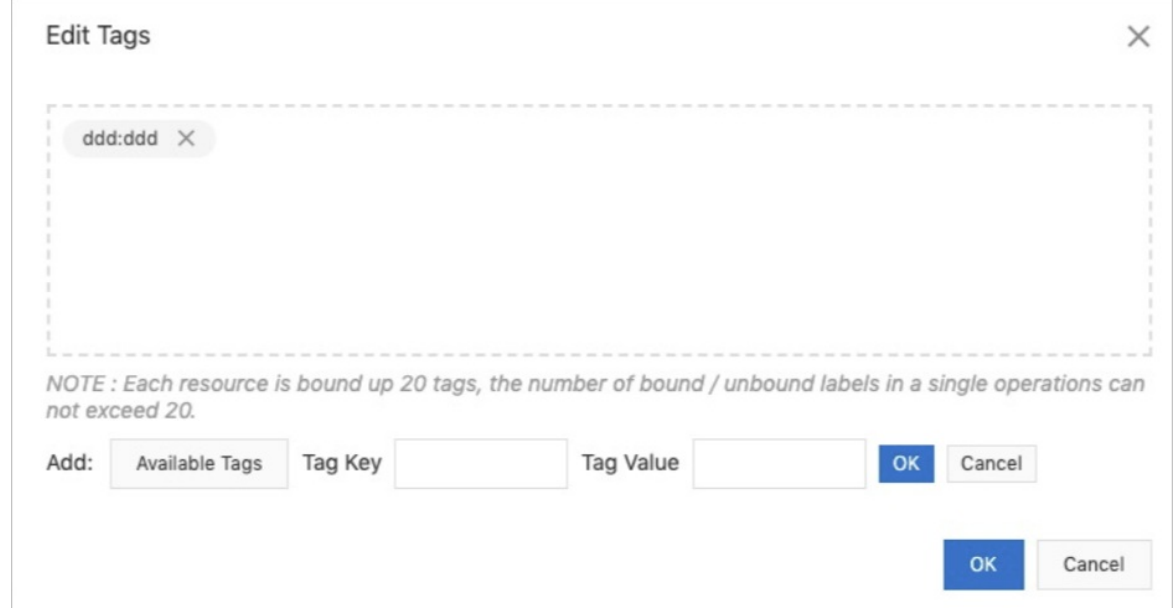

4. Click OK.

# 14.3. Filter AnalyticDB for PostgreSQL instances by tag

This topic describes how to filter AnalyticDB for PostgreSQL instances by tag after you bind tags to them.

- 1. Log on to the AnalyticDB for [PostgreSQL](https://gpdbnext.console.aliyun.com/) console.
- 2. In the upper-left corner of the Instance List page, click the Tag button. Then select a tag key and a t ag value to filter instances.

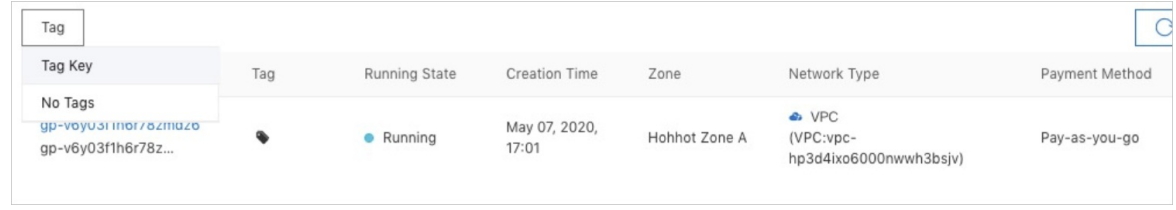

# 15.Diagnostics and optimization 15.1. View slow SQL queries

You can analyze SQL queries executed within a specific time range, view execution plan details, and identify root causes of slow SQL queries in the AnalyticDB for PostgreSQL console.

### Procedure

- 1. Log on to the AnalyticDB for [PostgreSQL](https://gpdbnext.console.aliyun.com/gpdb/cn-hangzhou/list) console.
- 2. In the upper-left corner of the console, select the region where the instance resides.
- 3. Find the instance that you want to manage and click its ID.
- 4. In the left-side navigation pane, choose Diagnostics and Optimization > Slow SQL Queries.
- 5. Select a time range and click Search to view the search results.

### View slow SQL queries

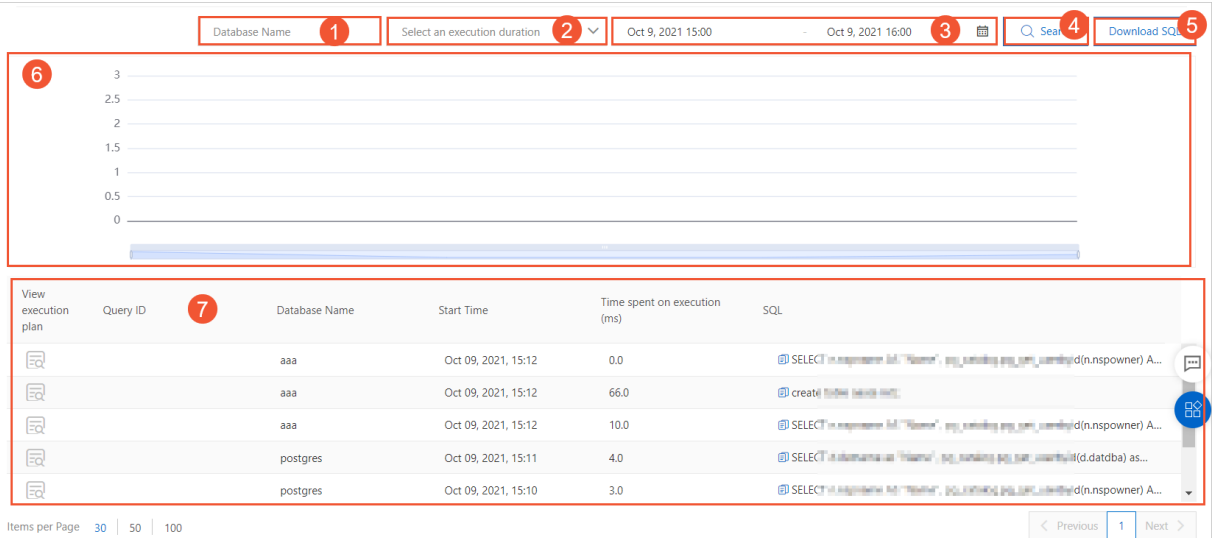

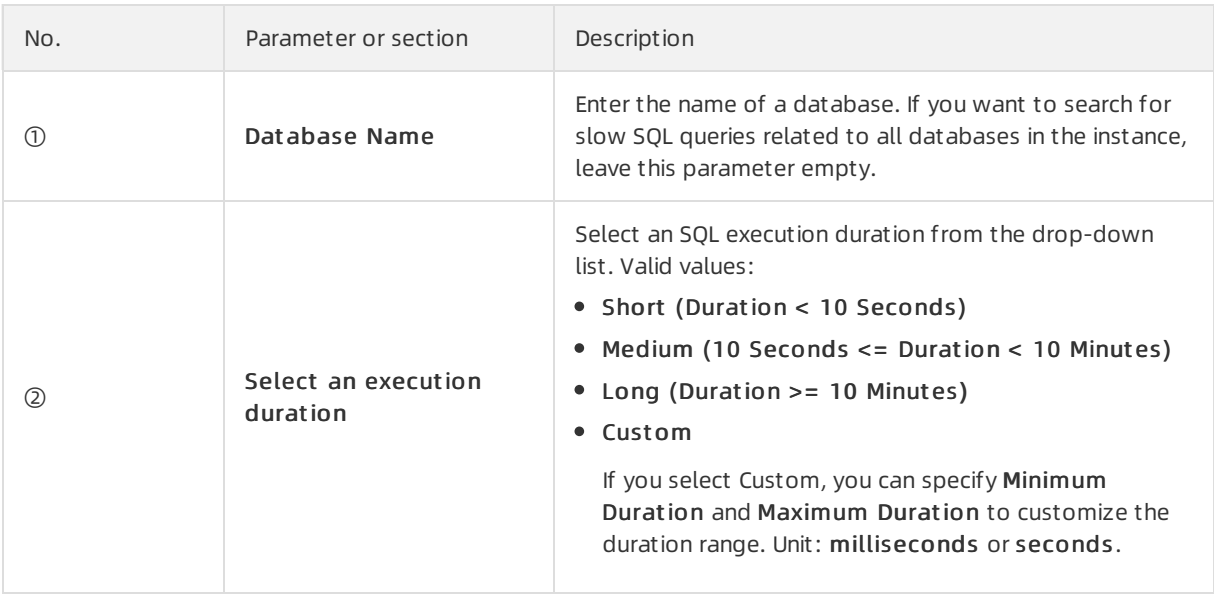

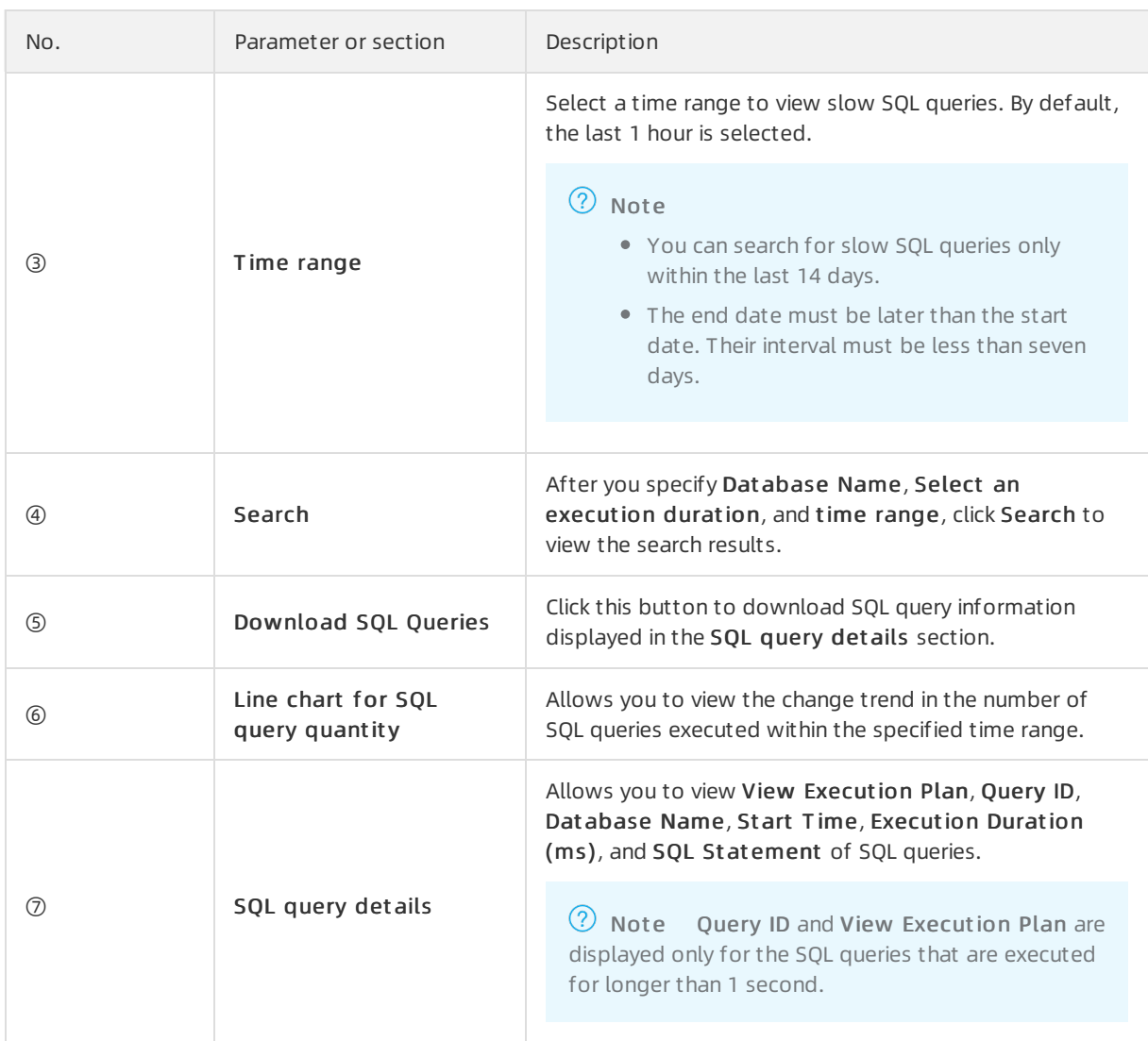

### View execution plan details

You can click the  $\boxed{\Xi_0}$  icon in the View Execution Plan column to view execution plan details.

The following figure shows the execution plan details.

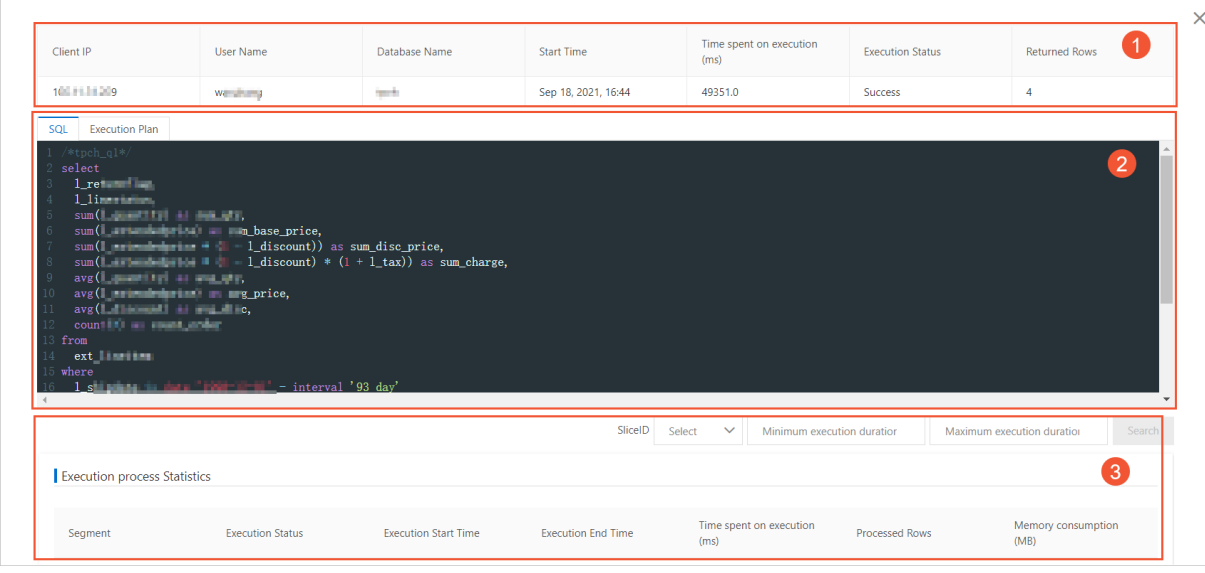

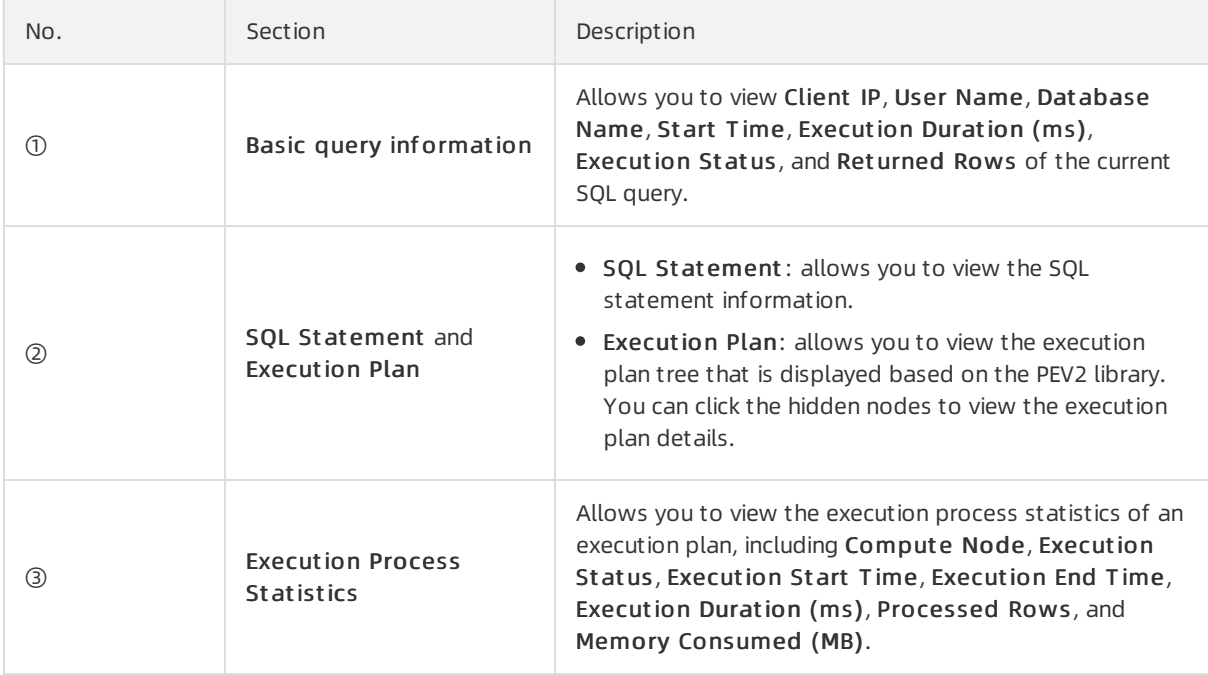

### 15.2. View SQL distribution statistics

You can view the proportions of SQL queries by using dimensions such as databases, SQL types, SQL execution durations, and users within a specific time range in the AnalyticDB for PostgreSQL console.

### Procedure

- 1. Log on to the AnalyticDB for [PostgreSQL](https://gpdbnext.console.aliyun.com/gpdb/cn-hangzhou/list) console.
- 2. In the upper-left corner of the console, select the region where the instance resides.
- 3. Find the instance that you want to manage and click its ID.
- 4. In the left-side navigation pane, choose Diagnostics and Optimization > SQL Distribution St at istics.
- 5. On the SQL Distribution St atistics page, select a time range and click Search to view SQL

#### dist ribution statistics.

AnalyticDB for PostgreSQL allows you to view the proportions of SQL queries by using the following dimensions: databases, SQL types, SQL execution durations, and users.

# 16.CloudMonitor

### 16.1. View monitoring data and configure an alert rule

This topic describes how to configure an alert rule for an AnalyticDB for PostgreSQL instance to monitor resource usage. If the conditions specified in an alert rule are met, the systemnotifies all contacts in the specified contact groups.

### Background information

The monitoring and alerting feature of AnalyticDB for PostgreSQL is implemented by using [CloudMonitor](https://www.alibabacloud.com/product/cloud-monitor). CloudMonitor allows you to set metrics and specify contact groups. If an alert is triggered, CloudMonitor notifies all contacts in the specified contact groups. You can maintain contact groups for metrics to ensure that the contacts receive alerts at the earliest opportunity.

CloudMonitor supports threshold-triggered and event-triggered alert rules. The following table describes the supported alert rule types for different instance resource types.

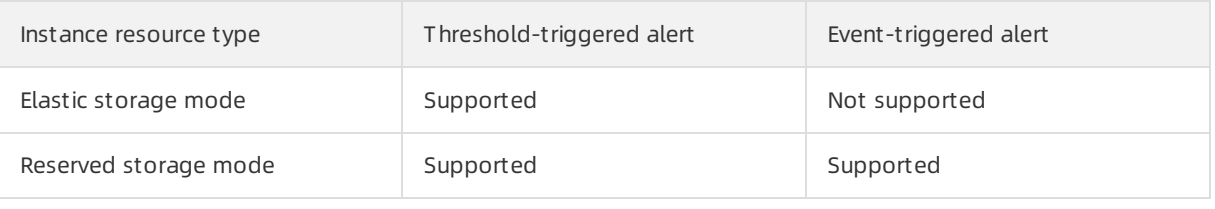

 $\heartsuit$  Note To enable the monitoring and alerting feature, you must configure alert rules.

### View monitoring data

- 1. Log on to the [CloudMonitor](https://cms-intl.console.aliyun.com/) console.
- 2. In the left-side navigation pane, click Cloud products.
- 3. On the Cloud products page, choose Database > AnalyticDB for PostgreSQL.
- 4. Click the ID of the AnalyticDB for PostgreSOL instance to go to the Cloud product charts -AnalyticDB for Post greSQL page.
- 5. Move the pointer over a chart and click the enlarge icon to zoomin the chart.

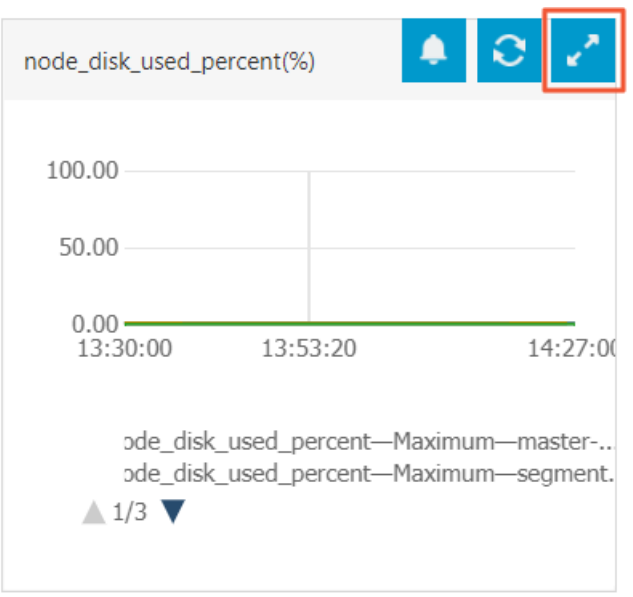

 $\Omega$  Note The metric names of compute nodes are displayed in different manners in the CloudMonit or and AnalyticDB for PostgreSQL consoles. In the AnalyticDB for PostgreSQL console, the names of compute nodes are displayed. In the CloudMonitor console, the names of the hosts for compute nodes are displayed.

### Configure a threshold-triggered alert

1. In the [CloudMonitor](https://cms-intl.console.aliyun.com/) console, move the pointer over a chart and click the alert icon to configure a threshold-triggered alert forthe corresponding metric.

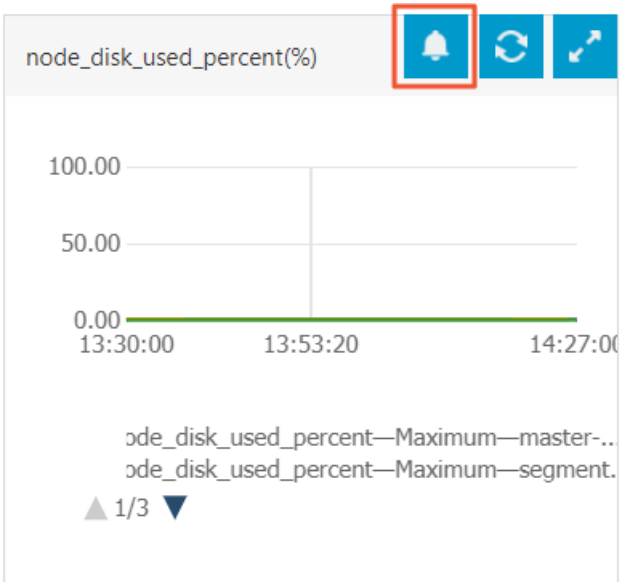

- 2. On the Create Alert Rule page, configure an alert rule. To configure multiple alert rules, click Add Alert Rule in the Set Alert Rules section. You can create an individual alert rule for each metric. If the value of a metric exceeds the related threshold, the systemsends you an alert notification.
	- o Metric: For information about the metrics and recommended settings, see Metrics and system events.
	- 1Minute cycle: The monitoring data within 1 minute is aggregated into one monitoring data

point for comparison with the specified threshold. CloudMonitor provides one data point per minute. If you select 1Minute cycle, one data point is generated and no aggregation is required. If you select 5Minute cycle, five data points are generated and the systemaggregates the five data points into a single data point.

- Duration: If you select Continue for 3 periods for 1Minute cycle, the alert is triggered afterthe metric value exceeds the threshold for 3 minutes.
- Average, Max. Value, and Min. Value: If you select 5Minute cycle, five data points must be aggregated. Assume that the five data points are 10, 20, 30, 40, and 50. The average value is 30, the maximum value is 50, and the minimum value is 10. You can specify a threshold for the average value, the maximum value, or the minimum value.
- instance\_component: You can select a specific server or component for which you want to create the alert rule. You can also select All.
- Mute for: This parameter specifies the interval at which an alert notification is sent if the issue is not rectified afterthe first notification.
- 3. Select an existing contact group or create a contact group.
- 4. (Optional) Enterthe email content.
- 5. ClickConfirm to go to the Alert Rules page. The created threshold-triggered alert rule is displayed. On the Threshold Value Alert tab, you can view the alert state or alert logs. You can also disable the alert.

### Configure an event-triggered alert

- 1. In the [CloudMonitor](https://cms-intl.console.aliyun.com/) console, choose Alerts > Alert Rules.
- 2. On the Event Alert tab, click Create Event Alert.
	- Product Type: Select AnalyticDB for PostgreSQL.
	- Event Type: Select All types or a specific type.
	- Event Level: Select All Levels or a specific level.
	- Event Name: Select All Events or a specific event.

For more information about [system](https://www.alibabacloud.com/help/doc-detail/348704.htm#concept-2139932) events, see Metrics and system events.

3. Set Contact Group and Notification Method, and then click OK.

On the Event Alert tab, you can view the alert state or alert logs. You can also disable the alert.

### 16.2. Configure an alert template

You can save the alert rules configured for an AnalyticDB for PostgreSQL instance into an alert template. Then, you can create or modify an alert rule directly by using the alert template instead of repeatedly configuring the alert rule.

### **Precautions**

- Alert templates must be used together with application groups. You can create an application group first. Then, you can create an alert template and apply the alert template to the application group to create alert rules forthe application group. This simplifies the creation and maintenance of alert rules. For information about how to create an application group, see [创建应用分组](https://www.alibabacloud.com/help/doc-detail/45243.htm#task-2000412).
- When you create an alert template, take note of the following limits:
- Up to 100 alert templates can be created for each Alibaba Cloud account.
- Up to 30 metrics can be specified in each alert template.

### Create an alert template

- 1. Go to the Alert Templates page. Perform the following steps:
	- i. Log on to the [CloudMonitor](https://cms-intl.console.aliyun.com) console.
	- ii. In the left-side navigation pane, choose Alerts > Alert Templates.
- 2. Create an alert template. Performthe following steps:
	- i. In the upper-right corner of the Alert Templates page, click Create Alert Template.
	- ii. In the Create/modify alert templates panel, enter a template name in the Template Name field, click Products, and then select AnalyticDB for Post greSQL from the dropdown list.
	- iii. Click Add Rules in the AnalyticDB for Post greSQL section to configure alert rules for the alert template.

The following types of alert templates are supported in CloudMonitor:

■ Metric Template

The following table describes the parameters that you can configure forthe rules in a metric template.

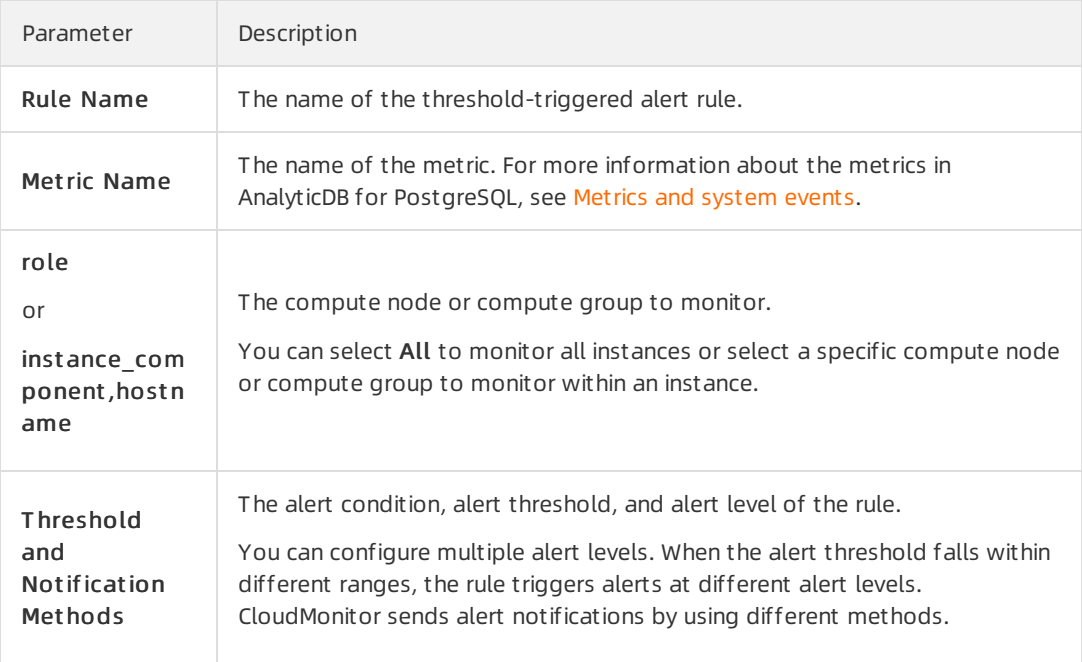

#### **Event Template**

Event-triggered alert rules can be configured only for systemevents. The following table describes the parameters that you can configure forthe rules in an event template.

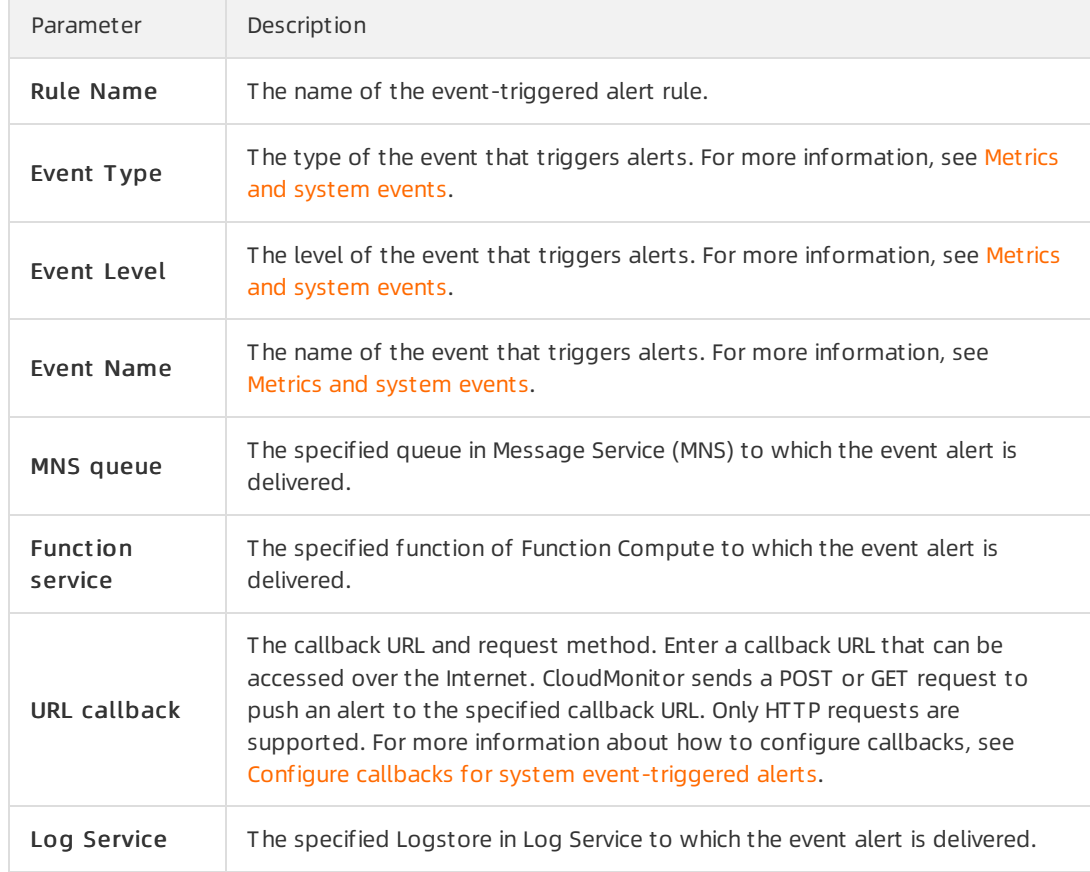

- iv. Click OK to save the alert rule.
- v. Click OK to save the alert template.
- 3. In the Create/modify alert template complete message, click OK.

 $\Omega$  Note If you click Cancel, the alert template is created but not applied to application groups. For more information about how to apply an alert template to an application group, see [应用报警模板到应用分组](https://www.alibabacloud.com/help/doc-detail/177735.htm#task-1919526).

- 4. In the Apply Template to Group dialog box, select an application group and set the Muted, Effective Period, HTTP WebHook, and Option parameters.
- 5. Click OK.
- 6. In the Apply Template to Group message, click OK.

### References

- View [monitoring](https://www.alibabacloud.com/help/doc-detail/211219.htm#concept-2067393) data and configure an alert rule
- Create an alert [template](https://www.alibabacloud.com/help/doc-detail/56225.htm#task-1919409)

### 16.3. Metrics and system events

This topic describes the CloudMonitor metrics and systemevents in AnalyticDB for PostgreSQL.

### Metrics

The following tables describe the metrics and recommended settings for AnalyticDB for PostgreSQL instances in elastic storage mode and reserved storage mode.

Elastic storage mode

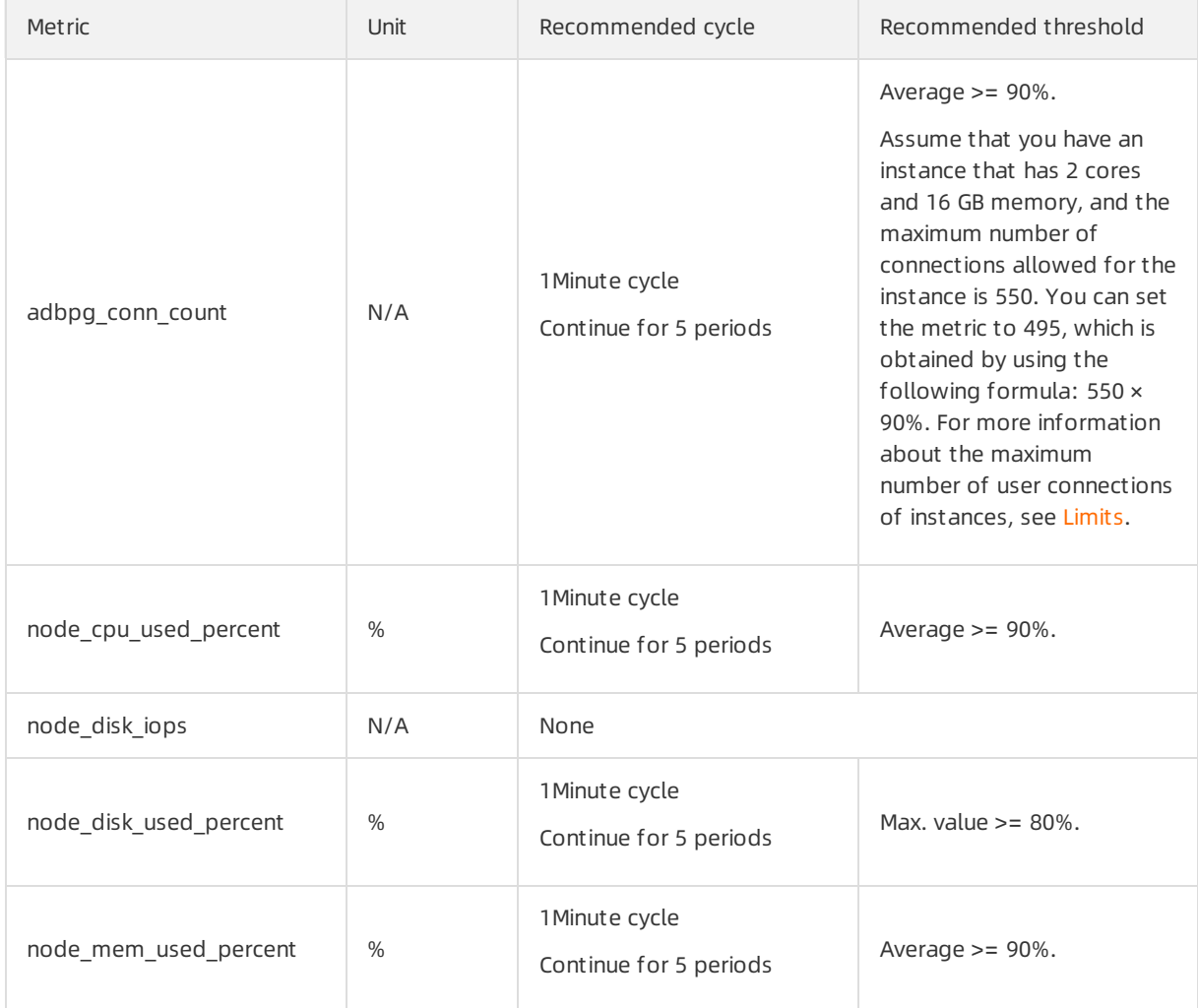

### Reserved storage mode

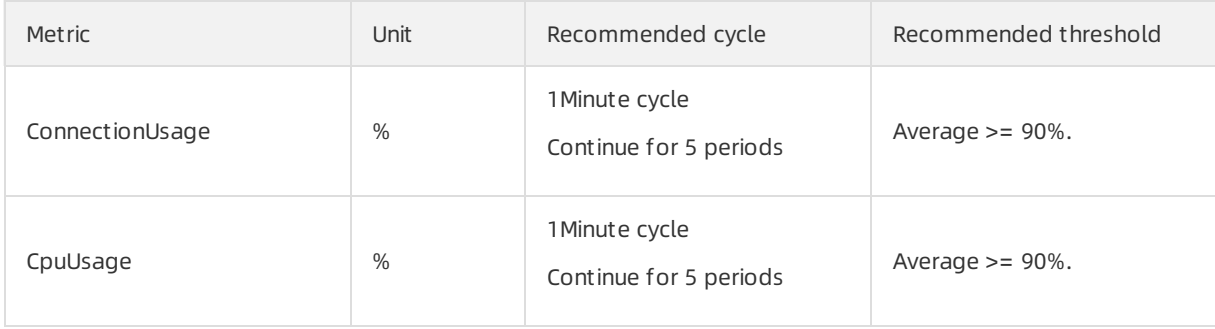

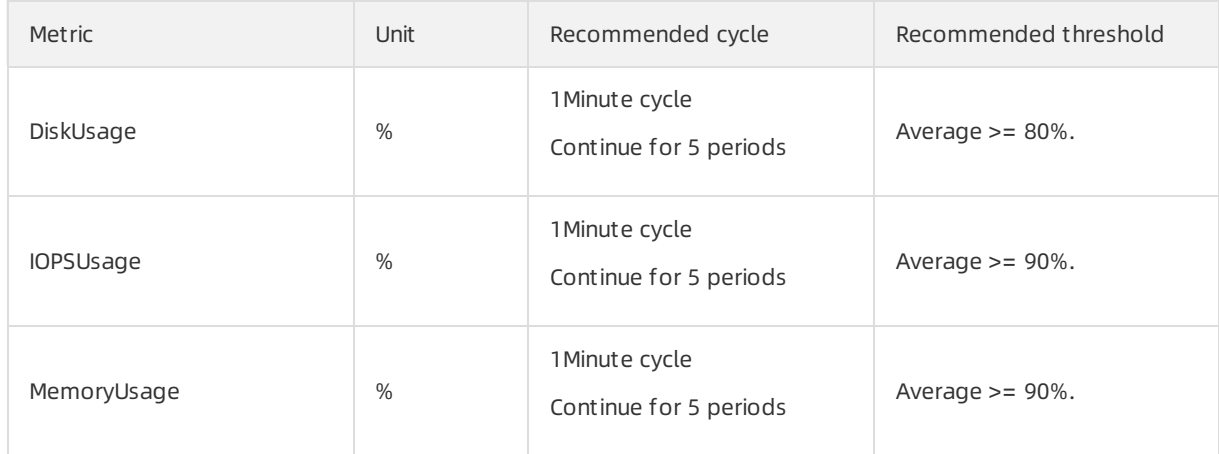

### System events

### The following table describes the systemevents of AnalyticDB for PostgreSQL instances.

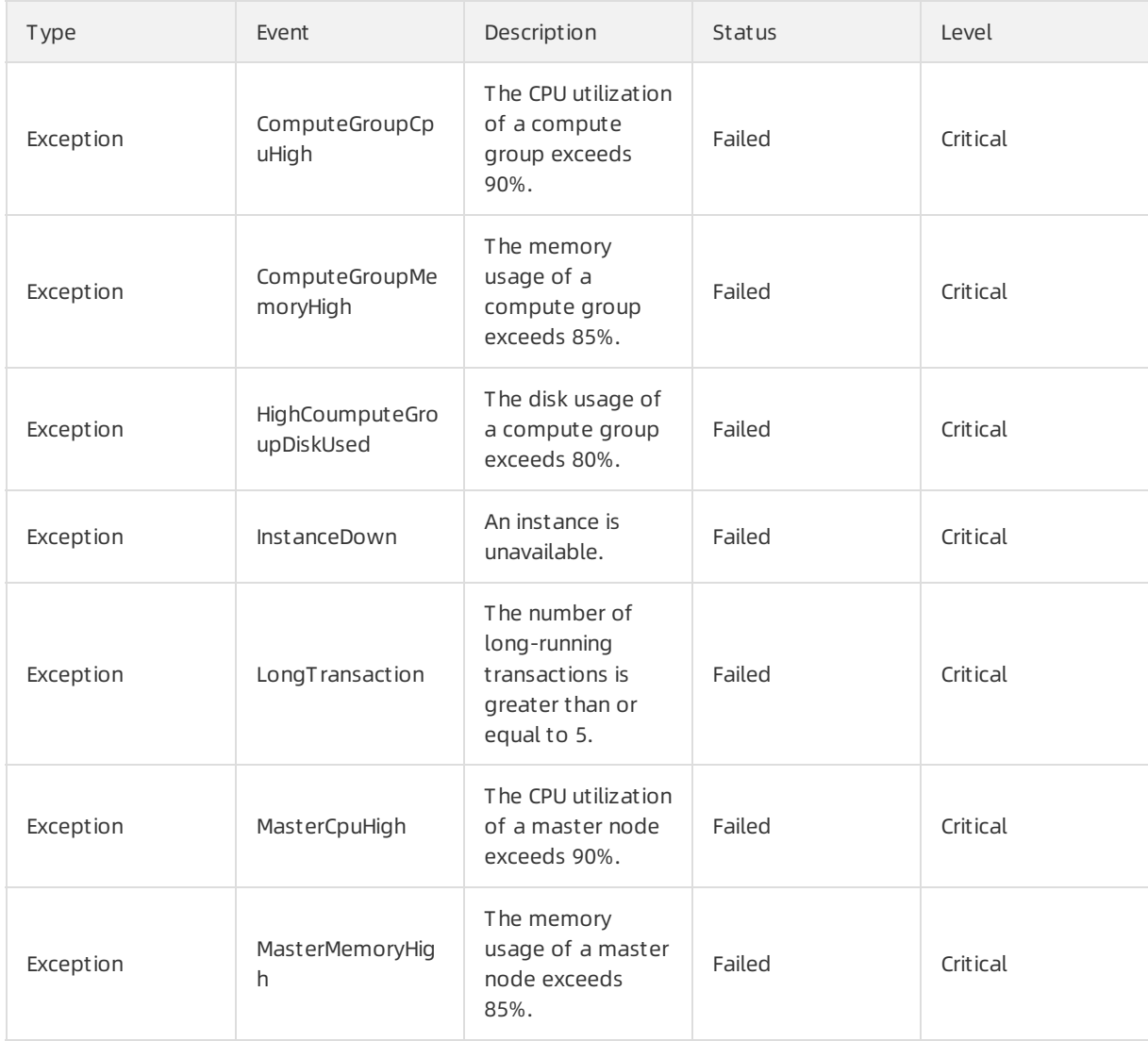
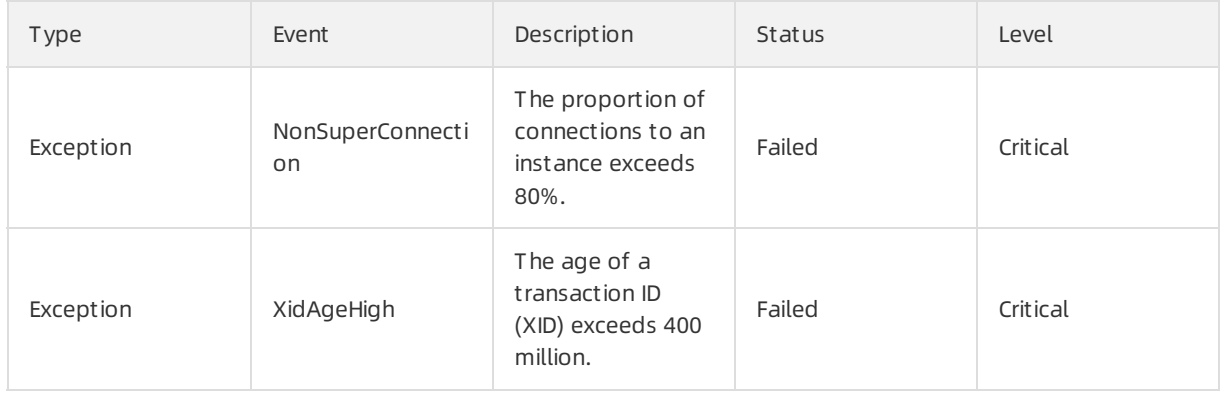

## References

- View [monitoring](https://www.alibabacloud.com/help/doc-detail/211219.htm#concept-2067393) data and configure an alert rule
- [Configure](https://www.alibabacloud.com/help/doc-detail/348703.htm#task-2136982) an alert template

# 17.Release an instance

This topic describes how to manually release pay-as-you-go AnalyticDB for PostgreSQL instances based on your business requirements.

#### Note

- You cannot manually release subscription instances. Subscription instances are automatically released when they expire.
- You can manually release pay-as-you-go instances only when they are in the Running state.

#### Procedure

- 1. Log on to the AnalyticDB for [PostgreSQL](https://gpdbnext.console.aliyun.com/gpdb/cn-hangzhou/list) console.
- 2. In the upper-left corner of the console, select the region where the instance resides.
- 3. Find the instance that you want to manage and click its ID.
- 4. On the Basic Information page of the instance, click Release in the Status section.
- 5. In the Release Inst ance message, click OK.

 $\Box$  Warning After an instance is released, it cannot be restored. Proceed with caution.

### Related operations

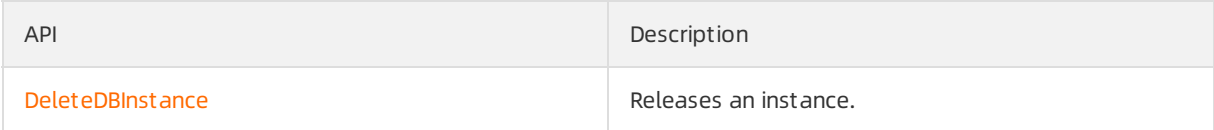

# 18.Configure parameters

AnalyticDB for PostgreSQL allows you to configure some key kernel parameters to meet customized requirements in various scenarios. This topic describes how to configure these parameters in the AnalyticDB for PostgreSQL console.

### Procedure

- 1. Log on to the AnalyticDB for [PostgreSQL](https://gpdbnext.console.aliyun.com/gpdb/cn-hangzhou/list) console.
- 2. In the top navigation bar, select the region where the instance for which you want to configure parameters resides.
- 3. Find the instance and click its ID to go to the Basic Information page.
- 4. In the left-side navigation pane, click Paramet er Configuration.
- 5. Click the Edit icon next to the parameterthat you want to modify, modify the value of the parameter, and then click OK.

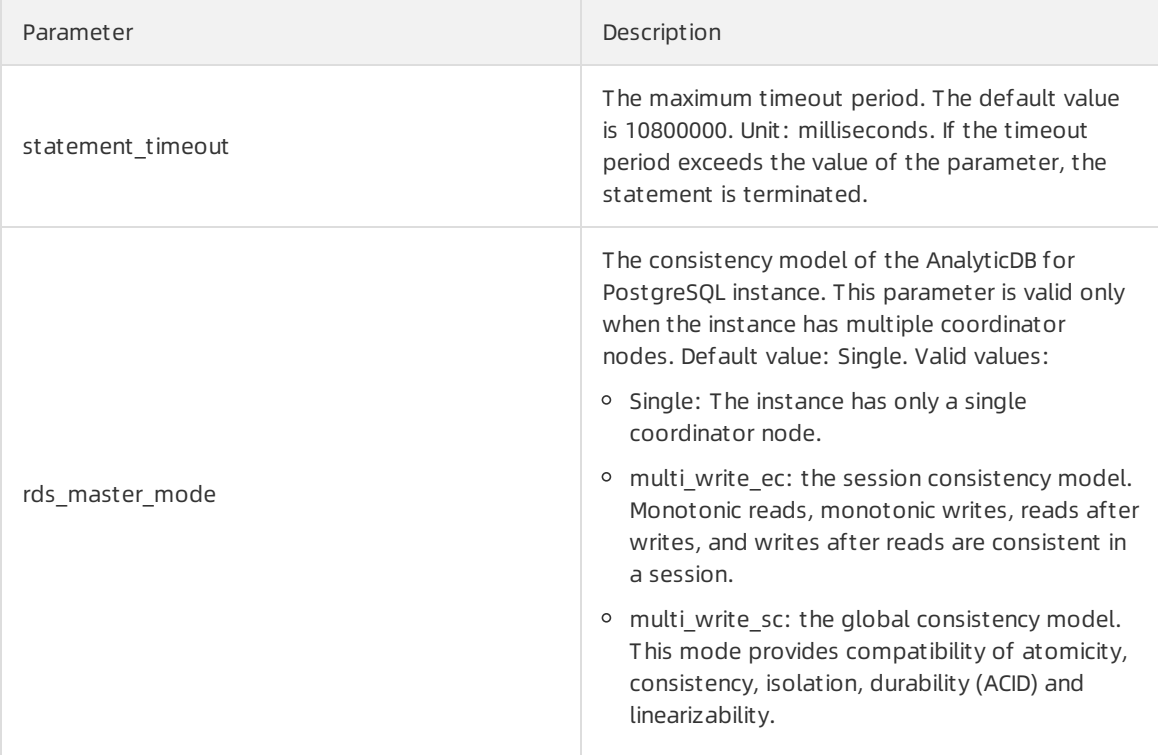